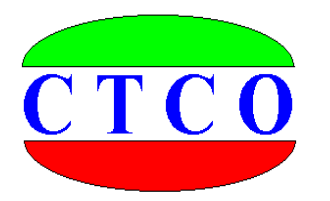

# **ST2000** 静载数据采集仪

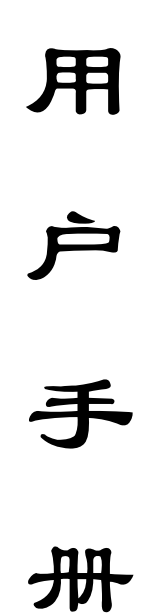

武汉建科科技有限公司

2006-2008

#### 尊敬的用户:

你好,非常感谢你选择使用我公司生产制造的仪器设备,在使用 该仪器设备以前,务必请你认真阅读本用户手册,这对于你快速熟悉 和使用我们的产品非常有帮助,通过本用户手册,你也可以在以后的 使用中避免一些错误的操作,从而更好的开展工作。

谢谢, 并祝你工作愉快!

武汉建科科技有限公司

### 版权声明:

本用户手册所有版权归武汉建科科技有限公司所有,未经许可,任何单位和个人不得以 赢利为目的复制、传播、引用本用户手册全文或部分内容,对于所有侵权行为,武汉建科科 技有限公司保留诉诸法律的权利;科学研究、教学、学术探讨、论文撰写等非赢利性行为不 在限制之列。本手册内容如有变动,恕不另行通知。

更多资料和资讯,请访问公司网站:[http://www.whctco.com](http://www.whctco.com/)

中国·湖北·武汉建科科技有限公司

## 公 司 声 明

### 一、 安全声明

武汉建科科技有限公司所有产品采用直流或交流供电模式,请用户仔细阅读使用手册, 严格按照仪器设备要求使用电源,交流供电请注意仪器接地。工程测试现场复杂,测试人员 应按工地要求着装,配戴安全帽和其他防护用品。由于用户的疏忽造成的仪器设备和人员的 损伤,本公司免责。

## 二、 标准和规范的引用

用户手册中涉及的相关测试方法和国家标准,均系普及性说明与引用,严格的描述和引 用请查阅相关技术文献、规范规程以及国家标准。用户手册中的测试方法与测试内容仅供参 考,以国家标准、规范、规程为最终唯一解释。本公司对于用户使用测试方法不当引起的任 何争议免责。

## 武汉建科科技有限公司

本用户手册包括了 ST2000 静载测试仪所能完成的所有测试功能、 描述和使用方法,内容较多,为了便于你快速获取需要的资料信息, 请你参考以下用户手册使用快速指南。

## 用户手册快速指南:

1、如果你对静载测试仪设备不很了解,请先阅读第一章,第二章,第三章, 第九章、第十章、附录一、附录二

2、如果你对使用 ST2000 静载测试仪进行测试不很了解,请阅读第四章、第 五章、第六章、第七章、第八章、附录三

3、如果你只使用 ST2000 静载测试仪的数据分析功能,请阅读第四章

目 录

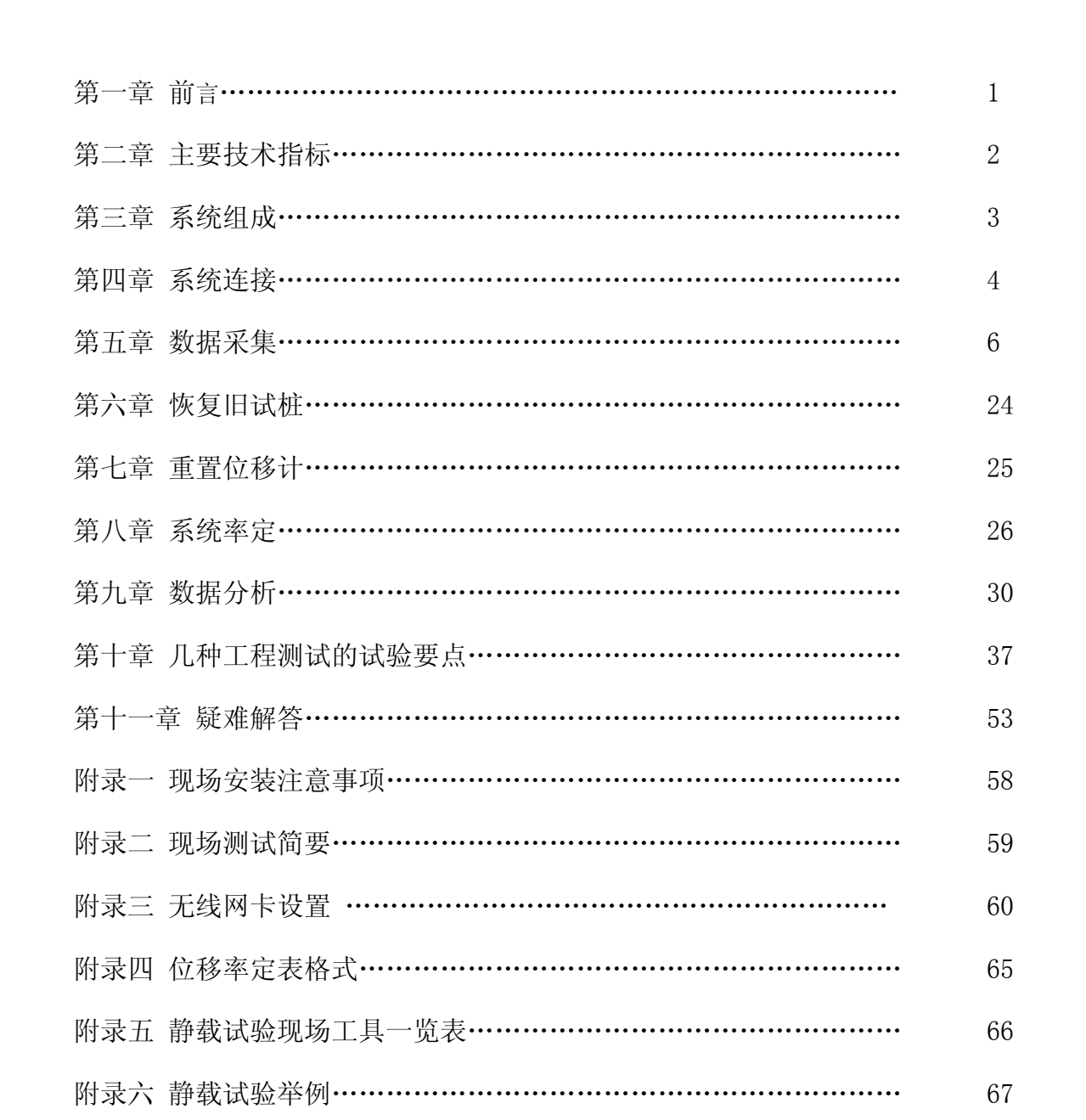

## 第一章 前言

在工程建设中,静载试验是确定基桩和地基承载力的最直接、可靠的测试方法。我国 许多有关现行的规范中都将其作为工程设计和施工验收的重要依据。传统的静载试验中, 一般采用手动油压千斤顶进行加载,荷载值和沉降量分别用油压表和百分表人工测读,数 据处理也是人工计算完成,由于人为因素影响,测试精度较低,极易出现失误。另外测试 人员长时间的连续观测、操作,其劳动强度大,人身安全也难以保证。

ST2000 静载测试仪采用先进的无线数据采集传输技术,控制液压系统自动加载、补 载、自动维持荷载、自动判稳, 自动保存数据、自动绘制 O-S、S-lgO、S-lgt 曲线, 并能 在试验出现异常时报警、保存数据、异常解除后恢复试验状态。ST2000 静载测试仪将从 根本上改变您的测试工作环境,减轻劳动强度,并提高了试验数据的精度和可靠性。

一、操作简便

1、 会使用电脑就会使用 ST2000 数据采集软件

2、 操作命令简单明了,提示语言简意赅

3、 试验设备连接和传统方法相同,现场操作人员无需再培训

4、 无线连接, 现场简洁, 便于处理突发事件

5、 原有液压设备无需较大改动,甚至无需改动,最大限度节约用户资金

- 二、试验方法多样
	- 1、 不但提供国家相应标准规范的试验方法,而且用户可以根据需要随时制定符 合自己要求的试验方法
	- 2、 仪器自动试验和人工时时干预相结合,实现整个试验过程的合理有序操作

三、高安全性

1、 仪器自动监测、记录、报警,提高试验安全性

2、 液压设备漏油或提供反力的荷载不足,仪器自动报警

- 3、 沉降量超过预设值,仪器报警
- 4、 位移计行程超过预设值,仪器报警

5、 现场意外断电,数据不会丢失,来电后,轻松恢复试验

6、 测试人员远离现场,最远可达 200 米,人身安全有保障

四、完备的监督功能

1、 测试通过互连网,在测试结束后的第一时间传输回数据处理中心

2、 真实记录现场试验的各种数据、时间、状况

3、 不同试验工地,分门别类管理

ST2000 测试仪器配备透明的数据接口,具有强大的功能扩展性,对于不同的用 户可以满足不同的需求,只要是涉及到相关位移量和压力量的测量, ST2000 都能出 色完成;用户可以使用我们免费的数据采集程序进行数据采集,也可以根据透明数据 接口的定义(由我们免费提供),自行开发相关采集处理软件,完全满足科研单位、 大专院校等的科研、教学任务!

## 第二章 主要技术指标

- 1、数据传输
- 依据现场环境无线传输距离可达 150 米, 有线传输距离可达 200 米
- 2、压力测试
- 压力测试通道:1 通道
- 压力测试量程:荷载与千斤顶大小及并联个数有关
- 压力传感感器量程:0MPa~70MPa,准确度 0.5%Fs,分辨力 0.1%Fs
- 3、位移测试
- 位移测试通道 12 通道
- 位移量程: 0.00mm~50.00mm (单次)、可多次调表
- 准确度: <0.1%, 分辨力: 0.01mm
- 4、荷载控制
- **电动油泵电压: 单相 220V、三相 380V**
- **最大控制功率: 7.5KVA**

# 第三章 系统组成

## 一、 系统的组成:

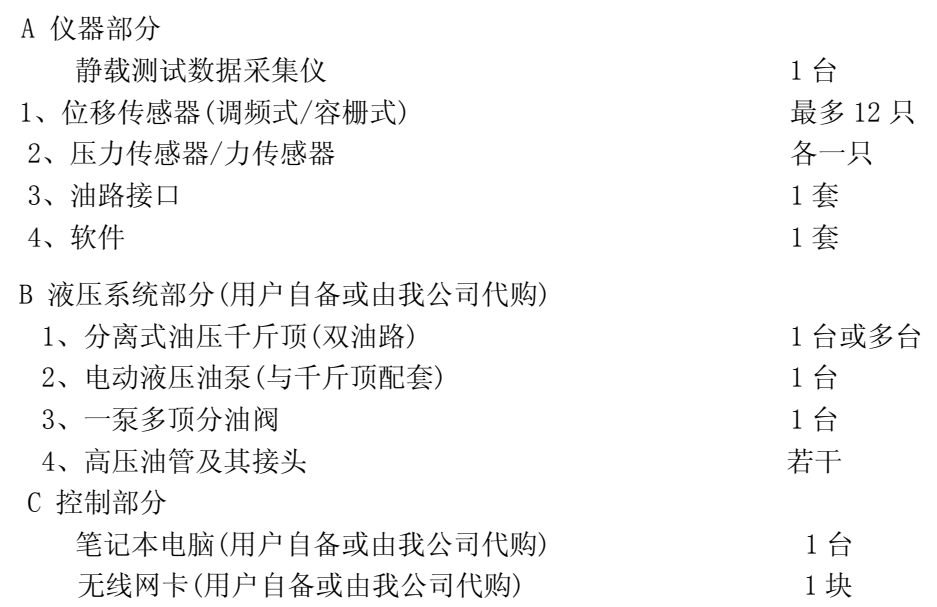

## 二、 设备电器连接

1、 调频式防水位移传感器(钢制从焊接面观察)

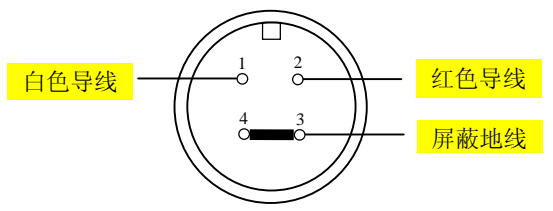

白色导线:信号线

红色导线:电源线

2、 压力传感器接线图(钢制从焊接面观察)

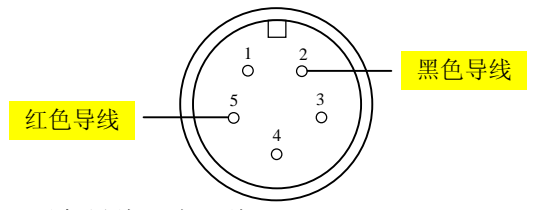

红色导线:信号线;黑色导线:电源线

## 第四章 系统连接

连接静载数据采集仪

- 1、千斤顶、油泵、单向阀、压力传感器的连接
	- (1) 将油泵换向阀打到中间位置;
	- (2) 用油管将油泵回油口与千斤顶上油路连接起来,注意在连接之前将接头清理干 净,严防砂子、泥土进入油路中;
	- (3) 再用油管将千斤顶上油路与单向阀回油口连接,将千斤顶下油路与单向阀出油口 连接;
	- (4)将三通接头一端接到单向阀的压力表接口上,然后接上压力传感器,另一端接上 压力表。如果不接压力表,也可不用三通接头,直接将压力传感器接到单向阀的 压力表接口上;
	- (5)如果油泵自带单向阀,则连接方法相对简单一些,将三通接头一端接油泵上的压 力表接口上,另一端接上压力表,如果不接压力表,也可不用三通接头,直接将 压力传感器接到单向阀的压力表接口上。
- 2、静载数据采集仪、电动油泵、电源的连接 (如下图静载仪背面板)
	- (1) 将油泵三相电源插头接到静载数据采集仪三相四线插座上。
	- (2) 将静载数据采集仪的三相电源插头接到供电电源插座上。注意接线时,地线不接。

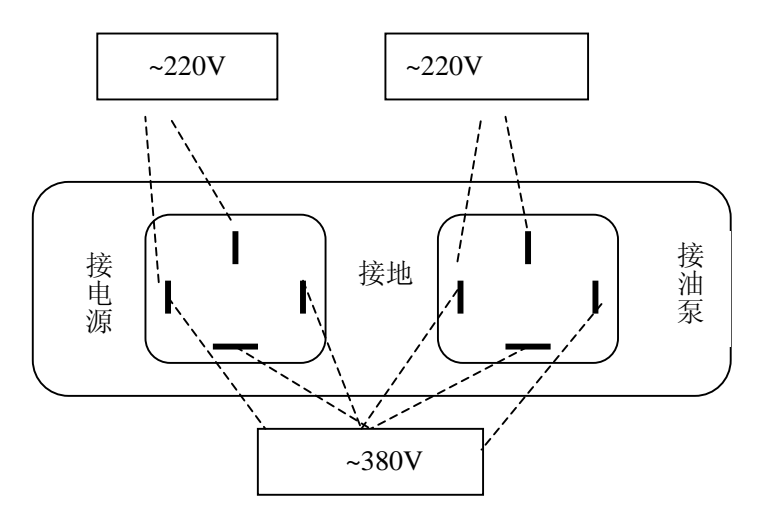

- 注意:(正对仪器后面板)
	- **1.** 左边是电源进线,右边接油泵
	- **2.** 根据使用的油泵电源要求,只需要接 **380V** 或 **220V** 交流电之一, 不能同时接 **380V** 或 **220V** 两种电源
	- 3. 因为本仪器既可以接 380V 电源, 也可以接 220V 电源, 所以电 源插座是公用的,用户一定要根据上图指示进行电源连接,**380V** 接下面三个接线柱,**220V** 接左边和上边两个接线柱。不用的接 线柱要空置,不要接任何线。
- 3、压力传感器、位移传感器、静载数据采集仪的连接(如下图)
	- (1) 将位移传感器固定于桩顶 200mm 以下位置,测点应牢固地固定于桩身上。
	- (2) 将调频式防水位移传感的四芯插头直接插在静载数据采集仪 S1 至 S12 接头 上。
	- (3) 将压力传感器的五芯插头接至静载数据采集仪 P 接头上;如果使用力传感器, 请将力传感器接在静载数据采集仪 <sup>T</sup> 头上;

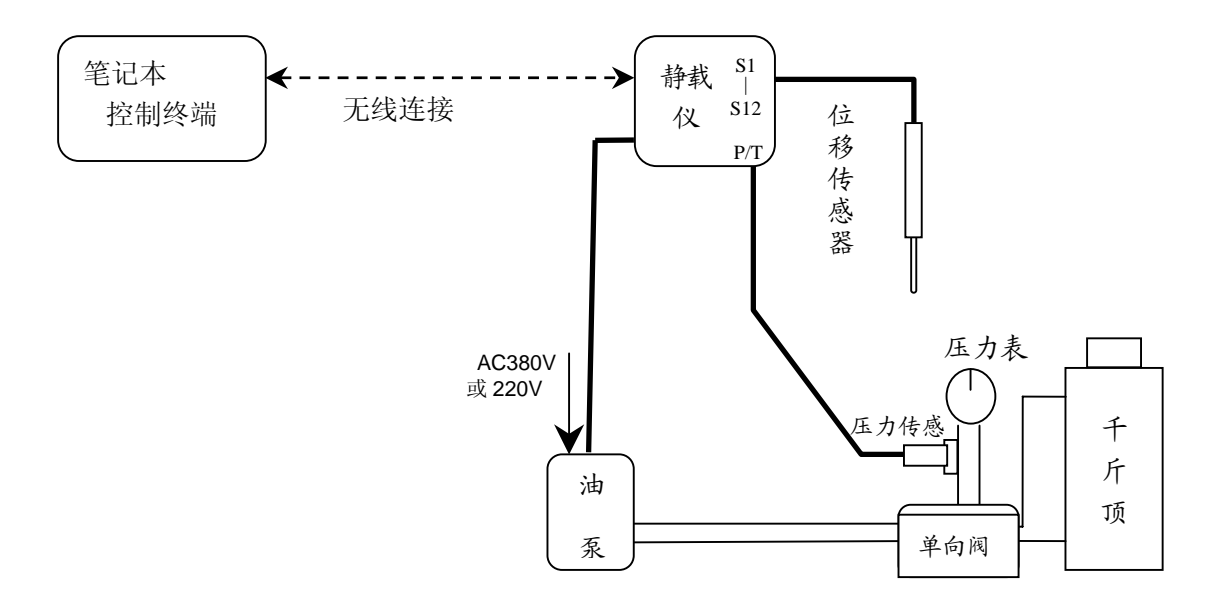

# 第五章 数据采集

#### 一、 进入主程序

双击桌面 ST2000 静载数据采集图标

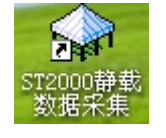

进入 ST2000 数据采集程序界面。

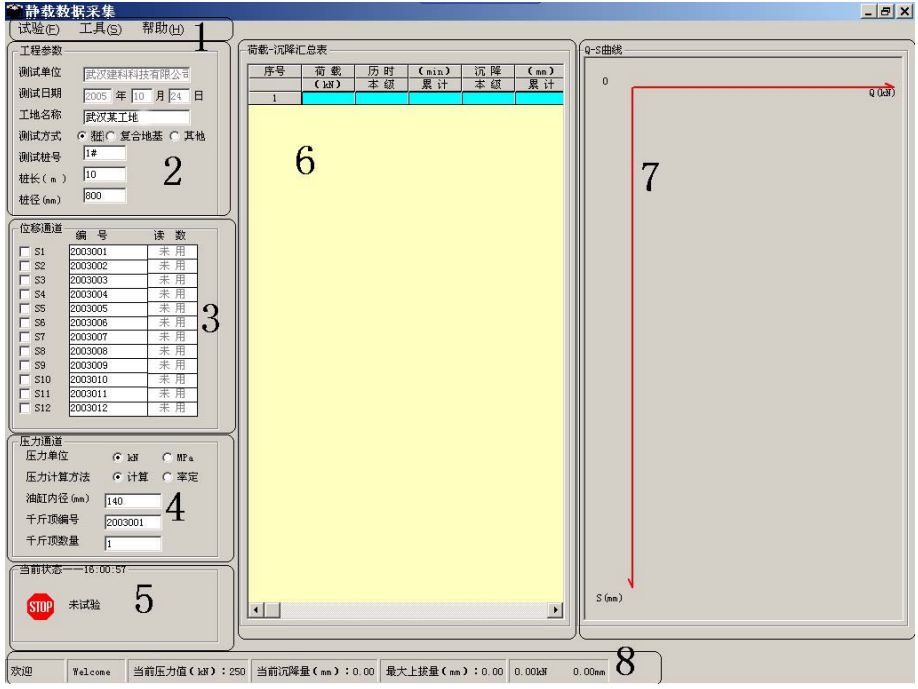

ST2000 数据采集程序各部分显示内容及功能如下

1、菜单栏

①试验:(下图示为未进入试验状态时)

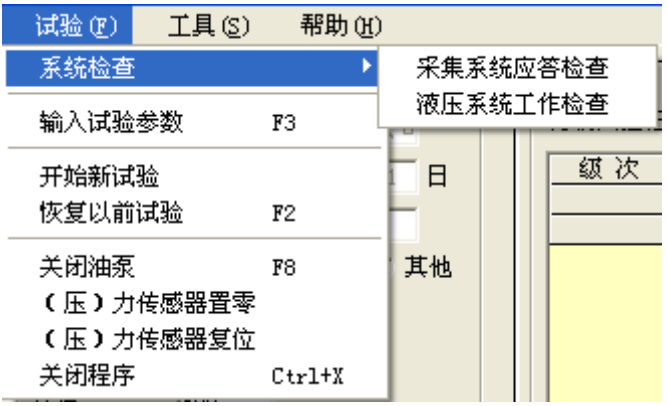

◎ 系统检查

采集系统应答检查:检查静载仪是否正常工作; 液压系统工作检查:检查油泵是否正常工作

- ◎ 开始新试验:开始一个新的测试;
- ◎ 恢复以前试验(快捷键 F2):中途因故结束试验后,可以使用本功能继续以 前的试验;
- ◎ 输入试验参数(快捷键 F3:)设置测试方案,试验规范等参数;
- ◎ 关闭油泵(快捷键 F8):紧急停止油泵运行;当你选择操作本项后,其功能

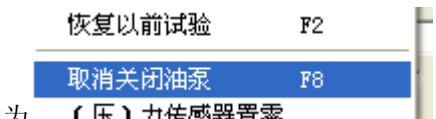

改为 (压)力传感器置零 |, 这是一个互相转换的操作。

- ◎ (压)力传感器 置零:将传感器读数自动校零;
- ◎ (压)力传感器 复位:将传感器读数复位到实际读数;
- ◎ 关闭程序(快捷键 Ctrl+X):关闭 ST2000 数据采集程序

(下图示为进入试验状态后)

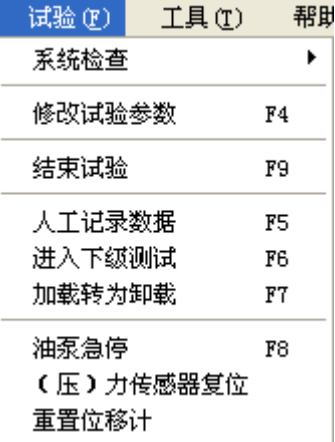

- ◎ 修改试验参数(快捷键 F4):修改试验前设置的试验参数
- ◎ 结束试验(快捷键 F9):无条件终止当前的试验
- ◎ 人工记录数据(快捷键 F5):人为提前记录一次数据
- ◎ 进入下级测试(快捷键 F6):人为中止本级测试,开始加下一级荷载
- ◎ 加载转为卸载(快捷键 F7):人为中止本级测试,开始卸下一级荷载
- ◎ 关闭油泵(快捷键 F8):人为停止油泵运转
- ◎ 重置位移计:在位移传感器行程不够时,用与重新装夹位移传感器;

②工具

#### 下图示为没有进入试验状态时:

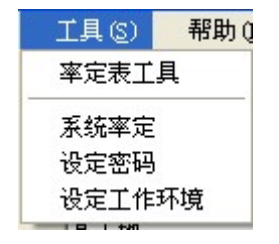

◎ 率定表工具

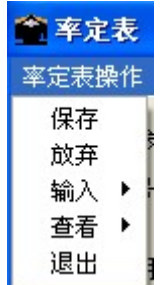

保存:保存输入的率定数据 放弃:不保存输入数据 输入

输入位移计率定表:输入位移计率定表数据

输入千斤顶率定表:输入千斤顶率定表数据

查看

 查看位移计率定表:查看位移计率定表数据 查看千斤顶率定表:查看千斤顶率定表数据

- 退出:退出率定表工具
- ◎ 系统率定:显示系统率定所需的各种数据
- ◎ 设定密码:设定锁死菜单的密码
- ◎ 设定工作环境:设置相关的工作目录等

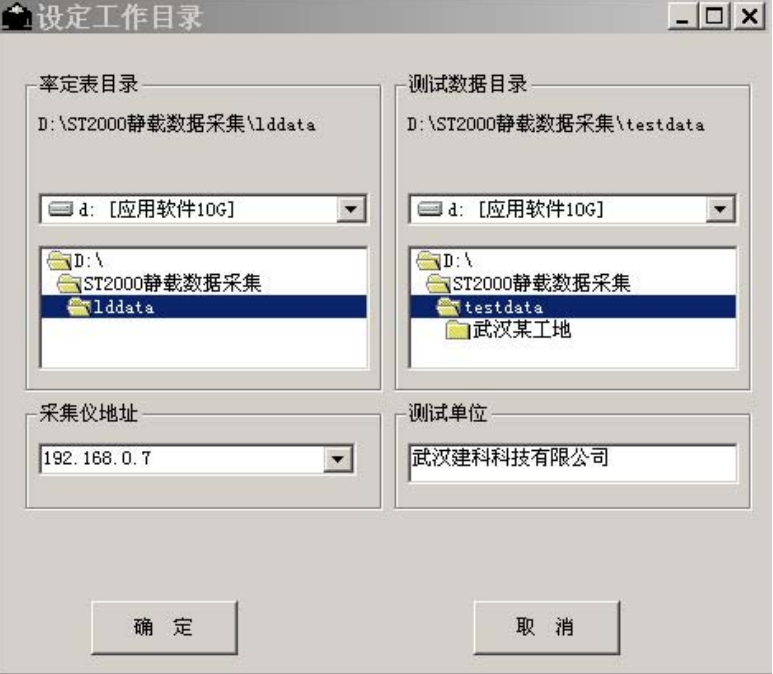

率定表保存在"lddata"文件夹下。(如果你的位移率定表保存在该目录下,请不 要随便更改文件默认保存路径。否则试验会出现严重错误!)

测试数据保存在"testdata"目录下以工地名为目录名的文件夹下。(如果你不想 将数据文件保存在其他的目录下,请不要随便更改文件默认保存路径。否则试验 会出现严重错误!)

采集仪地址: 采集仪的 IP 地址 (不可改动) 测试单位:测试单位显示的名称(可以修改)

下图示为在进入试验状态后:

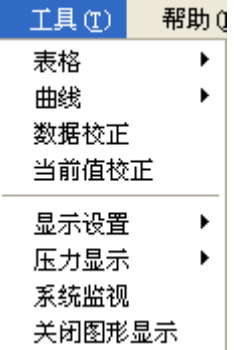

◎ 表格:由操作者选择查看相应的试验表格

| 工具①    | 帮助(H) |         |              |
|--------|-------|---------|--------------|
| 表格     |       | 汇总表     | $Ctr1+A$     |
| 曲线     | ь     |         | 现场记录表 Ctrl+B |
| 数据校正   |       | 上拔记录表   |              |
| 当前值校正  |       | Ħ<br>13 | 级 仸          |
| 显示设置   | ١     |         |              |
| 压力显示   |       | ○ 其他    |              |
| 系统监视   |       |         |              |
| 关闭图形显示 |       |         |              |

◎ 曲线:由操作者选择查看相应的试验曲线

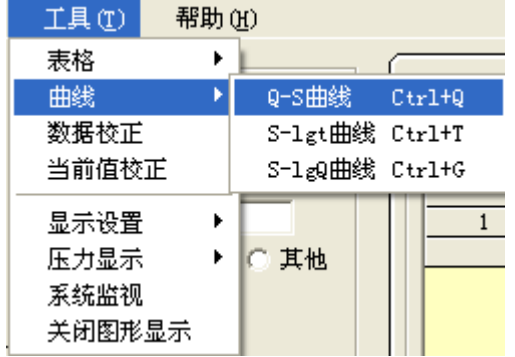

- ◎ 数据修正:修正试验过程中出现的意外错误数据
- ◎ 当前值修正:修正当前显示的错误的位移值或者压力值
- ◎ 显示设置:由操作者选择设置所要显示的表格曲线数据等

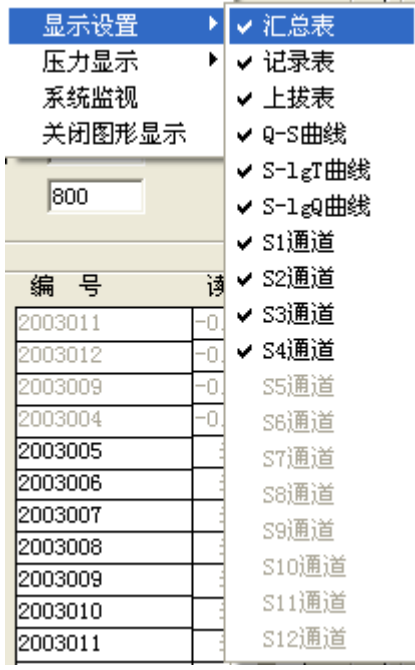

◎ 压力显示:改变压力的显示单位

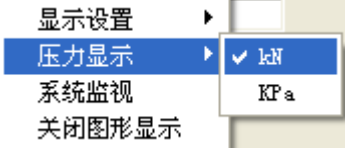

◎ 系统监视:监视当前压力位移的实际显示值

◎ 关闭图形显示:关闭采集程序中显示的所有曲线和图形

```
③帮助
```
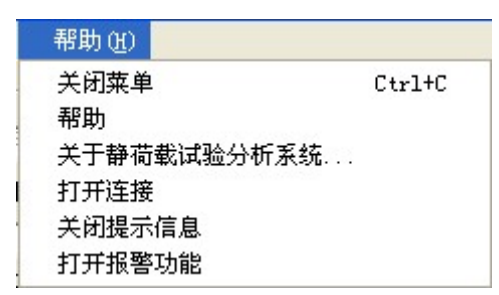

- ◎ 关闭菜单(快捷键 Ctrl+C):锁死"试验""工具"菜单,防止无关人员任意 操作
- ◎ 关于静载试验分析系统:版本号;软件版权;通信方式;电脑系统信息等
- ◎ 关闭(打开)连接:关闭(打开)电脑与采集仪的连接,当出现通讯错误时, 测试程序会自动关闭连接,问题解决后请手动打开连接。

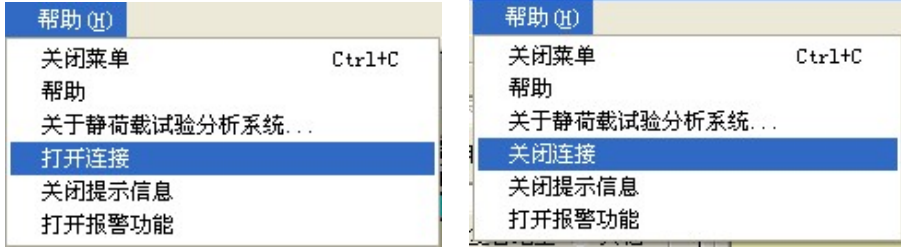

- ◎ 关闭(打开)提示信息:当有错误发生时,测试程序会在屏幕左下方出现提 示信息框,用户可以根据需要关闭(或打开)提示信息。
- ◎ 打开报警功能:当有错误发生时,测试程序会出现报警提示声音,用户可以 根据需要关闭(或打开)报警功能。
- 2、工程参数
	- 测试单位:测试单位名称

测试日期:测试时间

- 工 地 名:测试工地的名字
- 测试方式:测试桩的方法
	- 桩:

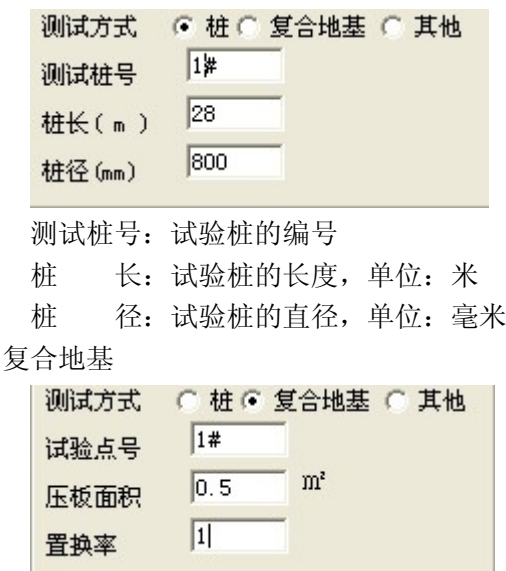

试验点号:试验点的编号

 压板面积:压板的面积,单位:平方米 置 换 率:复合地基的置换率

$$
\displaystyle \mathop{\hbox{\rm Ext}}\nolimits^2 \mathop{\rm Im}\nolimits \frac{d^2}{de^2}
$$

式中 d—桩的直径;

 $\text{de} \begin{array}{rcl} \text{de} \begin{array}{rcl} \text{deg} \rightarrow \text{deg} \end{array} & \text{deg} \end{array} \begin{array}{rcl} \text{deg} \end{array} \begin{array}{rcl} \text{deg} \end{array} \begin{array}{rcl} \text{deg} \end{array} & \text{deg} \end{array}$ 

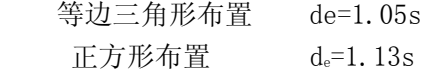

## 矩形布置  $d_e=1.13 \sqrt{S_1S_2}$

S, S<sub>1</sub>, S<sub>2</sub>分别为桩的间距, 纵向间距和横向间距 其它:其它测试方式

3、位移通道

| 位移通道                          | 编 号     | 读数    |
|-------------------------------|---------|-------|
|                               |         |       |
| $\overline{\triangledown}$ S1 | :003011 | 31.19 |
| ⊽ ১২                          | :003012 | 31.45 |
| ⊽ sз                          | :003009 | 31.40 |
| $\triangledown$ S4            | 2003004 | 30.90 |
| S <sub>5</sub>                | 2003005 | 未     |
| S6                            | 2003006 | 耒     |
| S7                            | 2003007 | ∗     |
| S8                            | 2003008 | 未     |
| S9                            | 2003009 | ≭     |
| <b>S10</b>                    | 2003010 |       |
| S <sub>11</sub>               | 2003011 |       |
| S <sub>12</sub>               | 2003012 | 未     |

S1—S12 通道及编号和读数。

4、压力通道

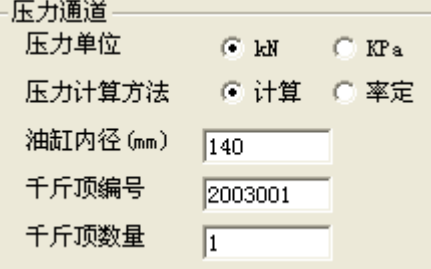

压力单位:有 kN 与 MPa 两种

压力计算方法:有计算与率定两种方法。

计算方法是通过计算千斤顶的油缸内部活塞面积和当前油缸压力的 乘积来测量当前千斤顶出力,此时需要准确的油缸内径(也就是油缸内部活 塞直径)大小。

率定方法是根据已经输入的千斤顶率定表(如何建立千斤顶率定表请 参阅第八章),根据当前的压强值查表得到当前千斤顶出力。

油缸内径:油缸内部活塞的直径

千斤顶编号:千斤顶率定表上的编号

千斤顶数量:并联使用千斤顶的数量

- 5、当前状态
	- 系统时间: 电脑当前时间

试验状态:采集仪当前的工作状态,有以下几种状态显示: 正在试验:

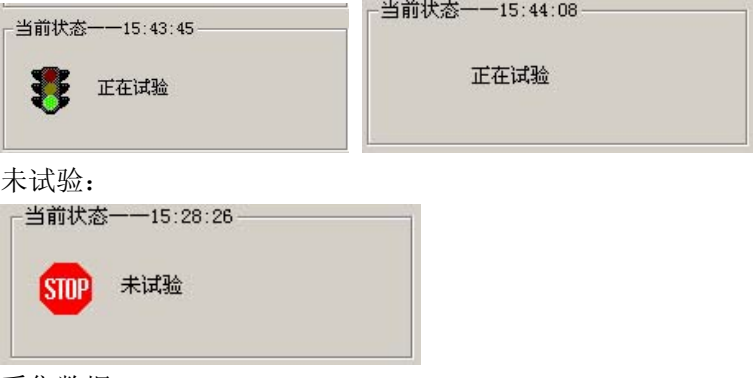

采集数据:

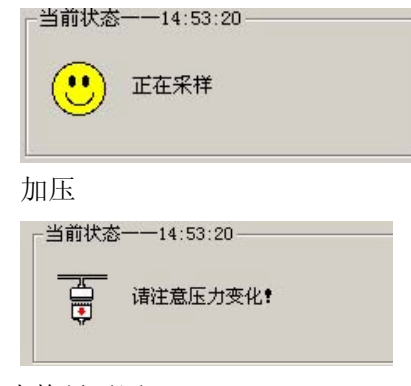

- 6:表格显示区 显示所有需要显示的表格
- 7:曲线图区 显示所有需要显示的曲线
- 8: 状态区: 当前压力,沉降,最大上拔量等状态等。
- 二、采集程序操作事例

操作步骤如下:

- ① 安装好所有传感器,连接好油路系统,检查电源是否正常;
- ② 打开主机电源,打开电脑,进入主程序。(如下图)

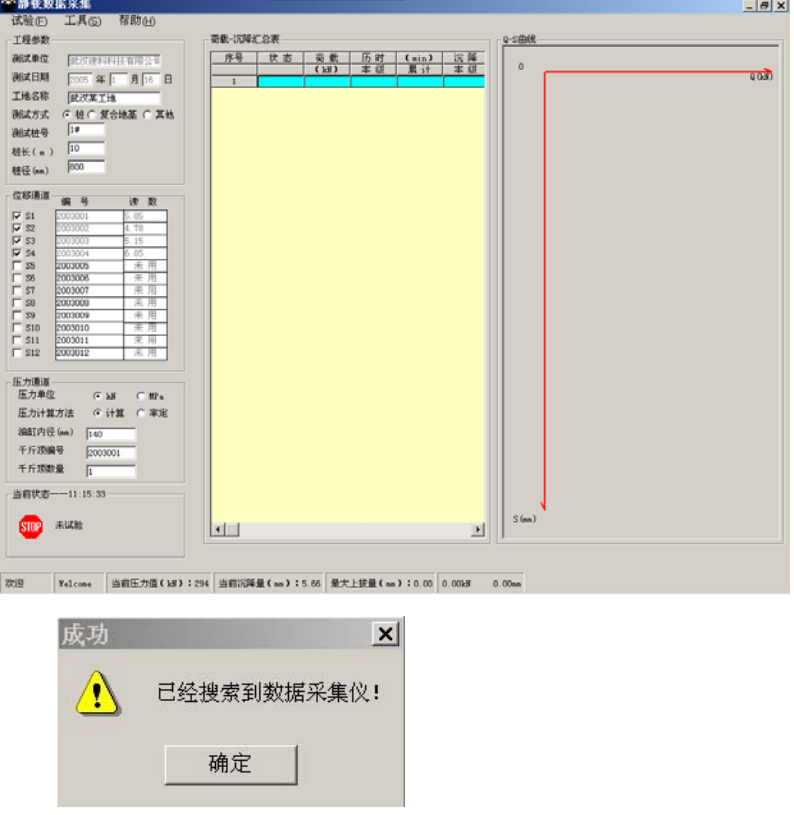

出现"已经搜索到数据采集仪!"表明系统正常工作,否则请检查数据采集仪和无线网 络是否正常工作

- ③ 鼠标单击"试验""系统检测""采样系统应答检查"进行系统检查。
- ④ 再单击液压系统工作检查

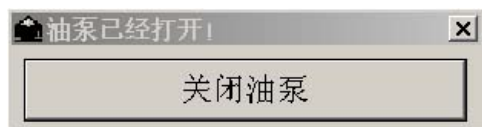

出现如图所示"油泵已经打开!"并有音乐响起,请检查油泵是否正常工作,当油泵 正常工作请单击"关闭油泵",如果油泵没有工作请再次检查油泵电源连接等是否正确, **(**必须确保油泵正常工作**,**否则不要进入试验!!**)**!

⑤ 在工程参数中进行设置

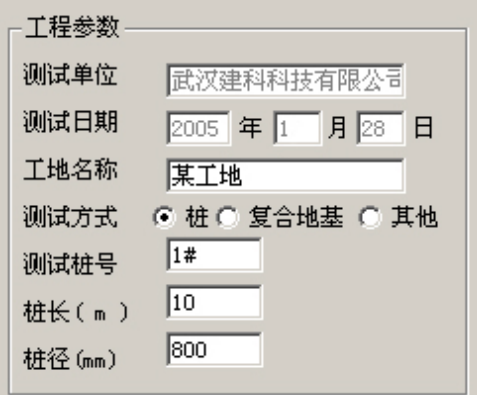

测试单位:测试单位名称

测试日期:当前系统日期

工地名称:工地的名称

测试桩方式:测试方式,分别是桩;复合地基;其他

测试桩号: 桩的编号

桩长(m): 桩的长度

桩径(mm): 桩的直径

⑥ 在位移通道中单击对应的位移传感器,请先在对应的传感器上打勾,

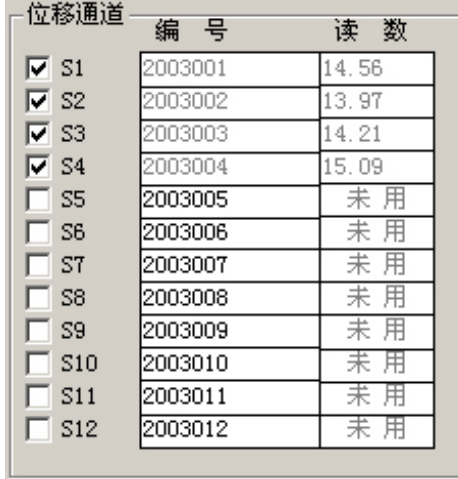

否则无法进行试验。出现如下提示

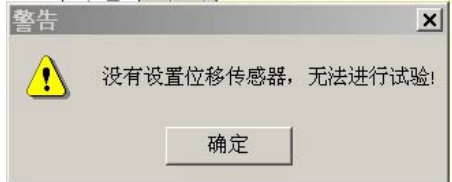

⑦ 压力通道的参数设置

根据现场填写压力单位;压力计算方法;填写油缸内径;千斤顶数量

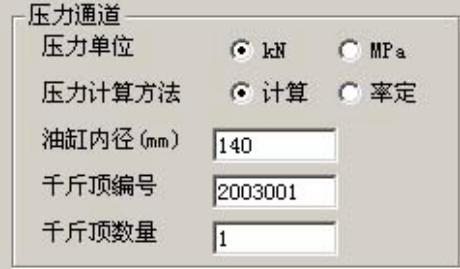

⑧ 鼠标单击"试验"→"输入试验参数"或"F3" (这里参数设定默认值参照中华 人民共和国行业标准 《建筑基桩检测技术规范》 JGJ 106-2003) 如下图

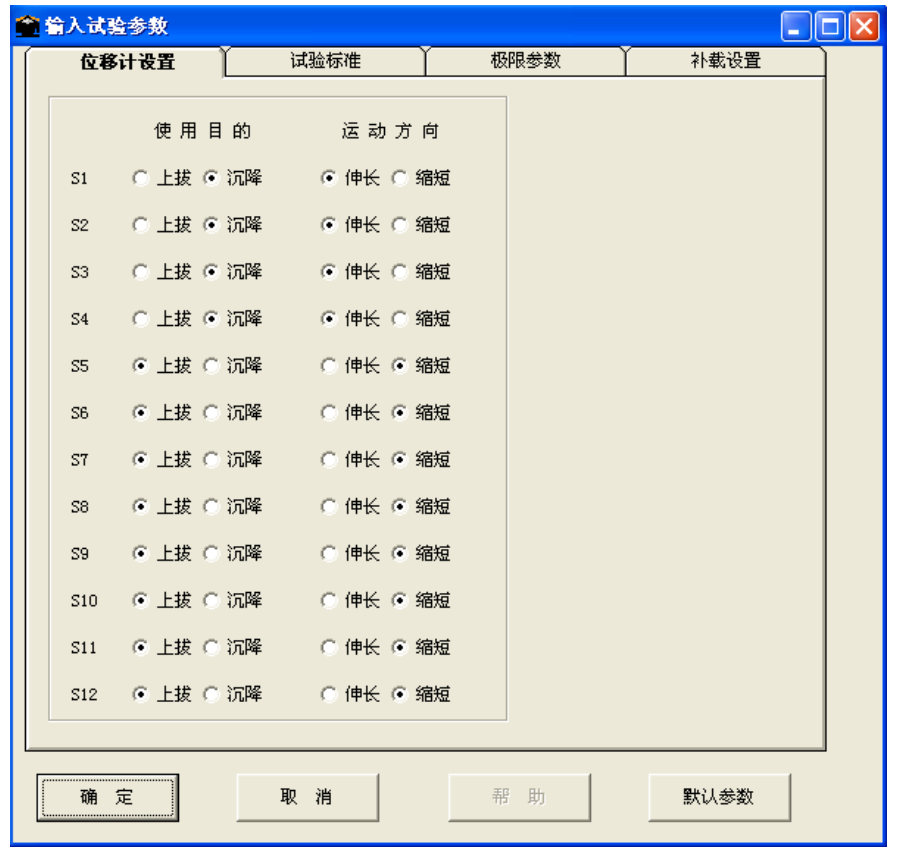

试验参数含义:

1、位移计设置:

S1—S12: S1—S12 通道分别是检测沉降和上拔。 调节位移传感器测量杆处于伸长或缩短状态。

2、极限参数:

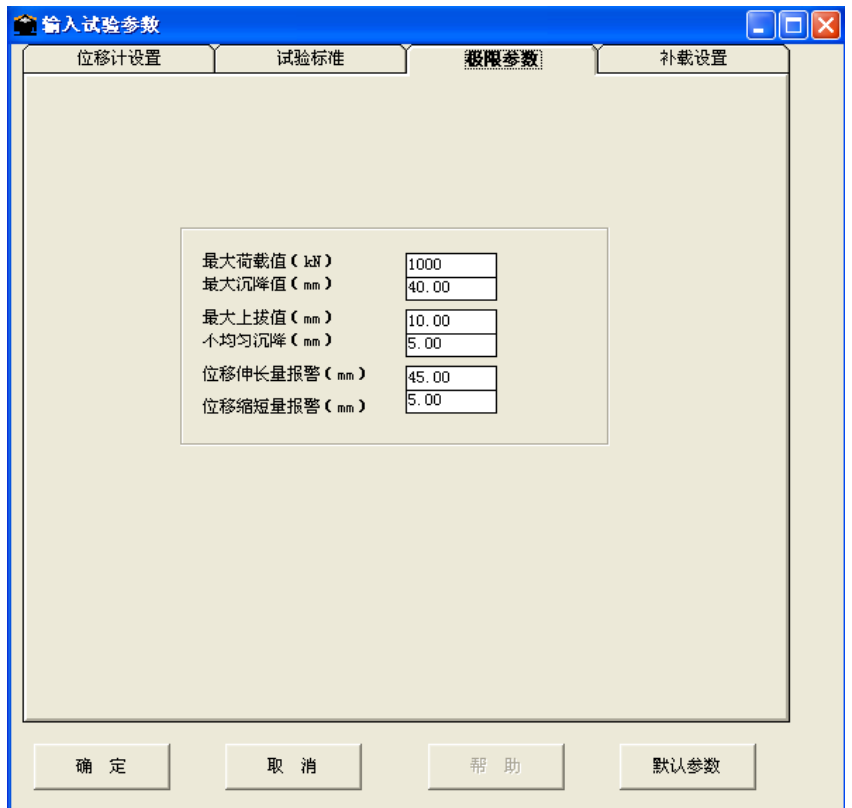

最大荷载值:试验中加载的最大预估荷载值,单位为 kN;

最大沉降值:加载过程中基桩的最大允许沉降量,当实际沉降量大于此极限值时, 程序自动报警,单位为 mm;

> 注:当桩顶沉降能相对稳定且总沉降量小于 40mm 时,宜加载至桩顶 总沉降量超过 40mm

- 最大上拔值:加载过程中锚桩的最大允许上拔量,当实际上拔量大于此极限值时, 程序自动报警,若没有设置测试锚桩的位移通道,此功能无效,单位 为 mm;
- 不均匀沉降:基桩上各位移传感器读数的最大允许差值,当某两个位移传感器读数 的差值大于此极限值时,自动报警,可以用来监测各位移传感器工作 是否正常及基桩受压后是否严重倾斜, 单位 mm;
- 位移伸长量报警:位移计总的伸长量为 50mm,当其绝对伸长量大于该设定值时,仪 器将报警,提示位移计行程即将走完,需要重新安装。
- 位移缩短量报警:位移计最小的缩短量为 0mm,当其绝对缩短量小于该设定值时, 仪器将报警,提示位移计行程即将走完,需要重新安装。

#### 3、试验标准

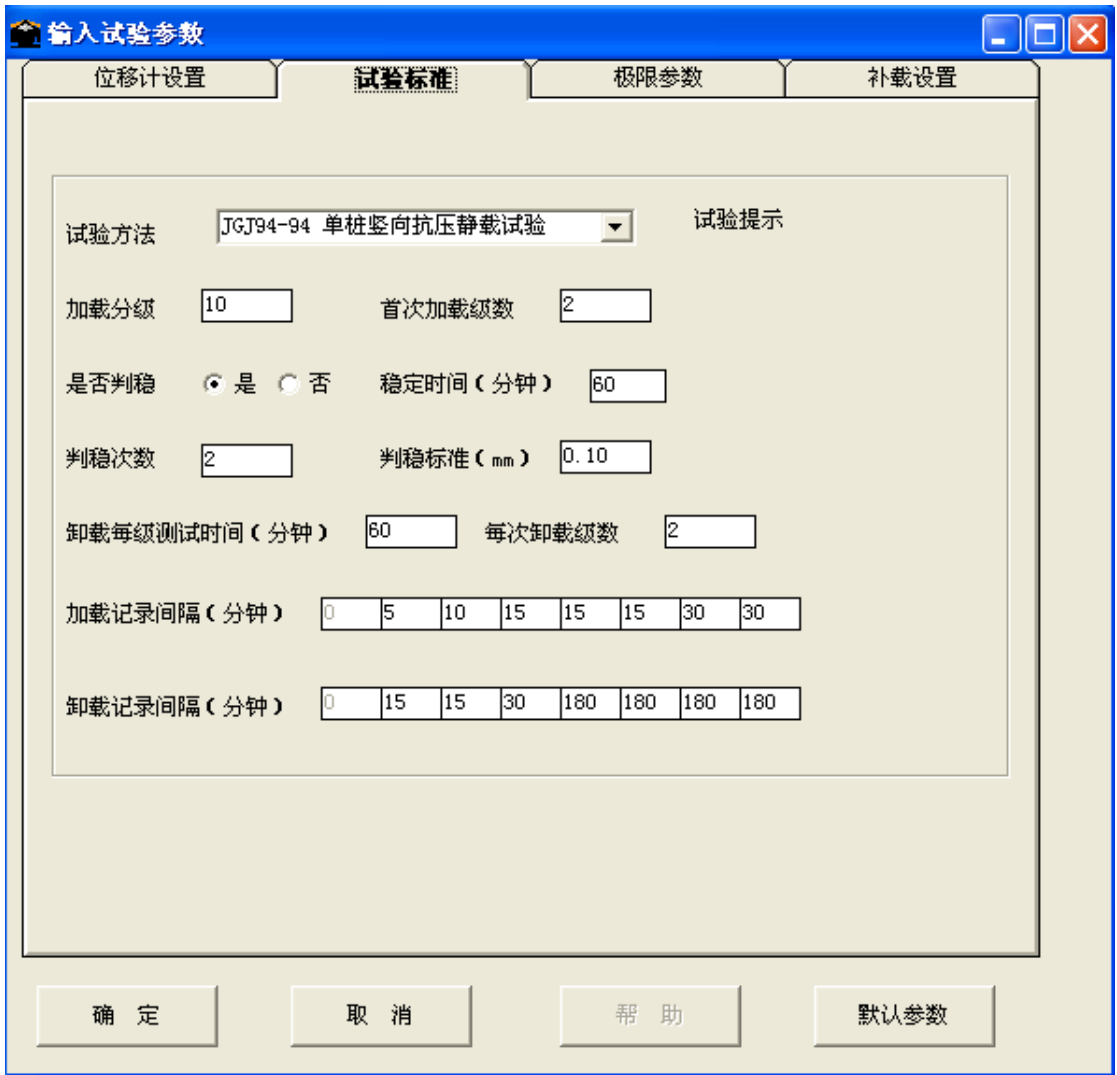

试验方法:用户可以根据试验要求选取合适的试验方法,这里提供了常用的几种试 验规范。用户也可以自定义自己的试验方法。

加载分级:本次试验分几次加载

首次加载能数:第一级加载量级数

是否判稳: 在测试过程中, 是否本级稳定后方可进入下一级荷载

 是:在每级荷载作用下,只在沉降达到相对稳定之后,方可进入下一级 荷载;

 否:在每级荷载作用下,当该级测试时间大于或等于判稳时间时,即自 动加下一级荷载;

判稳次数: 达到相对稳定条件所需的连续出现的稳定次数(比如慢速维持荷载法 的相对稳定条件要求每小时沉降量不超过 0.1mm,并且连续出现两 次);当"是否判稳"项为"否"时,本"判稳次数"项无效

判稳时间:一级荷载下判断一次稳定需要的时间,单位为分钟;当"是否判稳"项 为"否"时,则本项值代表一级荷载下的试验时间

判稳标准: 一级荷载下在判稳时间内达到一次稳定允许的最大沉降量, 单位 为 mm; 当"是否判稳"项为"否"时, 本"判稳次数"项无效

卸载每级测试时间:每卸载一级测试所用时间;

每次卸载级数:按照加载的分级数,每次卸载几级,逐级等量卸载;

 加载记录间隔:加载时,在一级测试过程中读数的间隔时间,当读数次数超过 10 次后, 重复最后一个时间间隔;(第一个采样间隔必须为 0, 其它 采样间隔不能为 0)

- 卸载记录间隔:卸载时,在一级测试过程中读数间隔时间,当读数次数超过 10 次后, 重复最后一个时间间隔;(第一个采样间隔必须为 0,其它采样间 隔不能为 0)
- 4、补载设置:

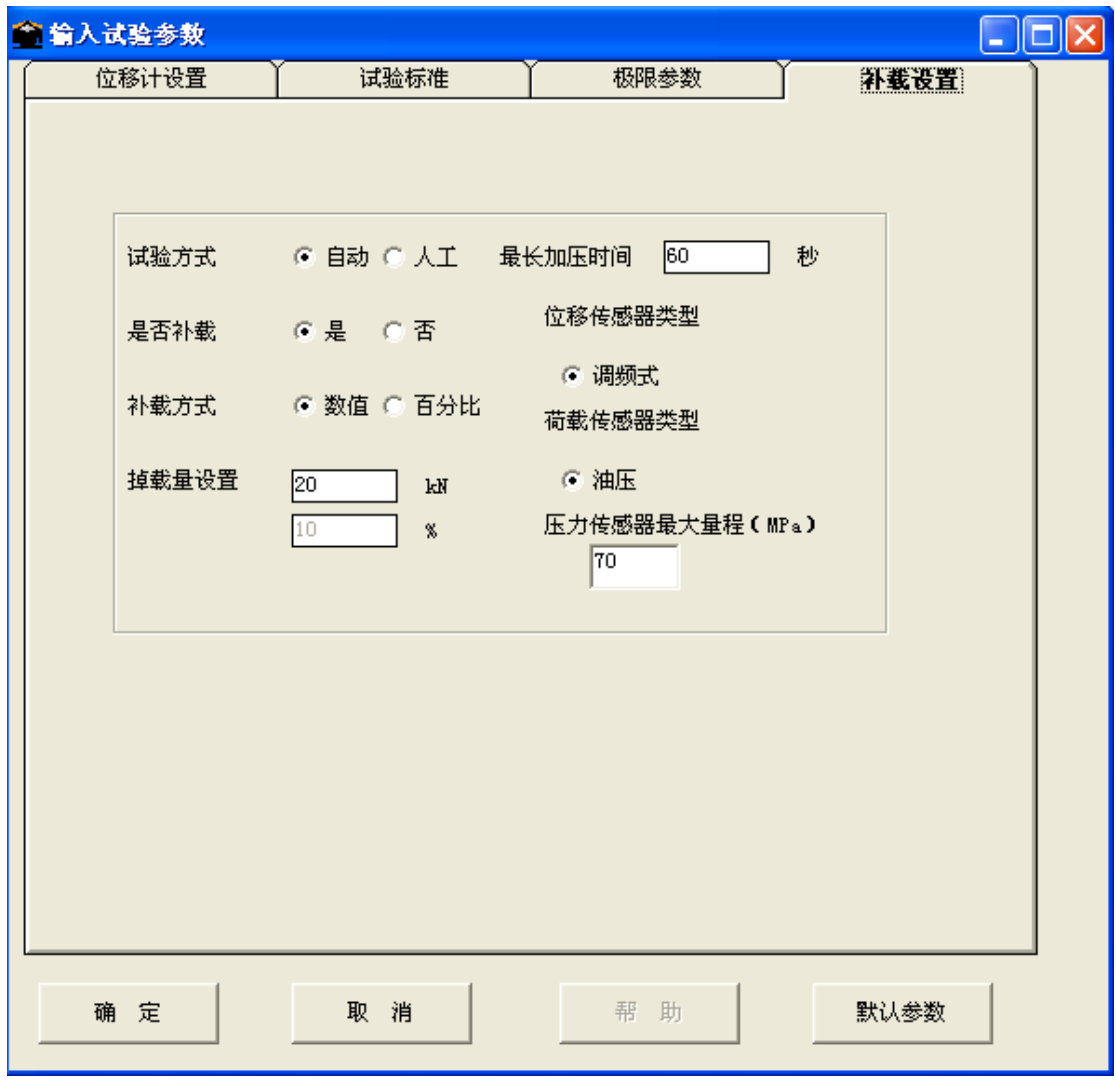

试验方式:

- 自动:自动记录数据;自动判稳;自动补压。
- 手动:自动记录数据;自动判稳。但要人工加下一级和补压,每级试验 结束后报警提示。
- 最长加压时间:单位为秒,加压时若在设定的时间内压力值增量不足一级荷载 的 1/10,系统报警;

是否补载:

- 是:测试过程中允许仪器自动补载;
- 否:测试过程中不补载;

补载方法:

数 值: 设为允许掉载值, 单位 kN;

百分比:允许掉载量 = 当前设定荷载值×所设置值/100

I

压力传感器最大量程:用户也可以使用其他量程的压力传感器,只需要在这里设置 所使用传感器正确的最大量程。

## 进入"开始新试验"状态下各功能应用

这时系统将会开始进行数据采集分析与控制,实现自动化作业。

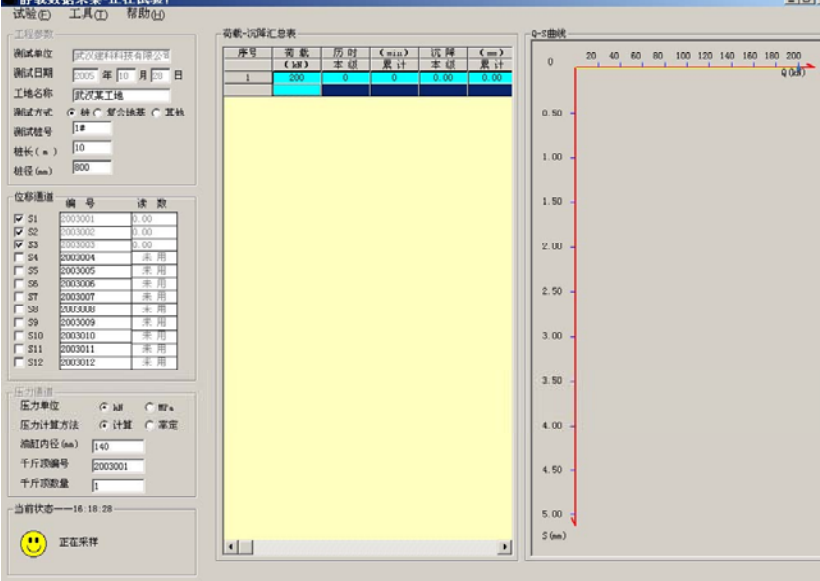

前次采样时间2005-10-28 16:18:23 下次采样时间2005-10-28 16:23:23 当前压力值(MF) : 290 当前沉降量(mm) : 0.00 最大上級量(mm) : 0.00 213.57M 3.51mm 当需要人为记录数据时,也可人工进控制。

1. 人工记录 可在采样时间未到时,人为采样数据。 单击"人工记录数据"或按"F5"将在当前时间采样一次数据。 询问  $\times$  $\circledcirc$ 记录时间还未到, 人为记录数据吗? 是① 否(M)

单击"是"则记录数据,"否"则不记录数据。

#### 2. 进入下一级测试

单击"进入下一级测试"或按"F6"可直接进入下一级试验

I

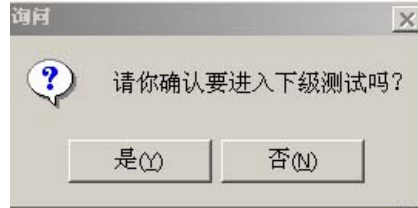

 $\overline{\phantom{a}}$ 

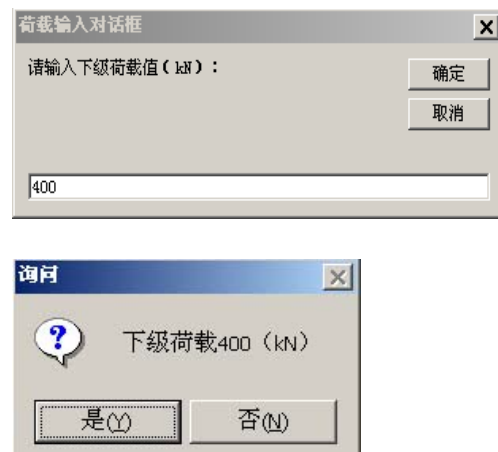

3. 加载转为卸载

在试验进行中因为达到极限承载力或出现其它原因而不得不转为卸载时,单击菜 单"试验""加载转为卸载"或按"F7"。系统将进入卸载状态。

4. 油泵急停

当出现紧急情况,不得不停止油泵运转时,单击"试验",选"油泵急停"或按 "F8",即可停止油泵动转。

- 5. 压力传感器复位和从设位移计
- ①查看表格和曲线图

当需要查看当前试验状态。可单击"工具""表格"和"曲线"查看。 汇总表(用快捷键 ctrl+a)和详细表(用快捷键 ctrl+b)。

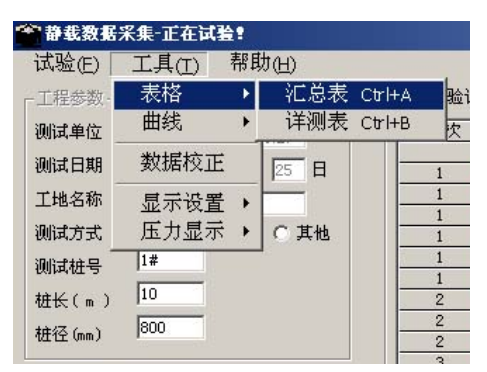

 "曲线"Q-s 曲线(快捷键 ctrl+Q);S-lgt 曲线(快捷键 ctrl+T);S-lgQ 曲线(快捷 键 ctrl+G);

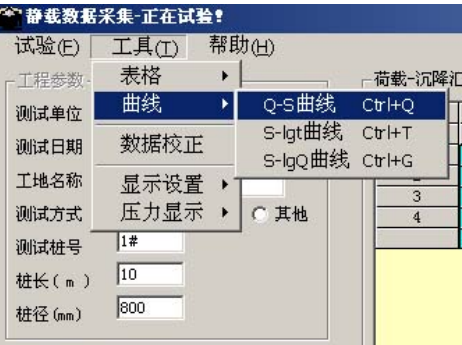

②显示设置

单击菜单项打勾项显示或未打勾取消显示: 汇总表; 详测表; Q-S 曲线; S-lgt 曲 线; S-lgq 曲线; S1-S12 通道。(未使通道用以灰色显示)

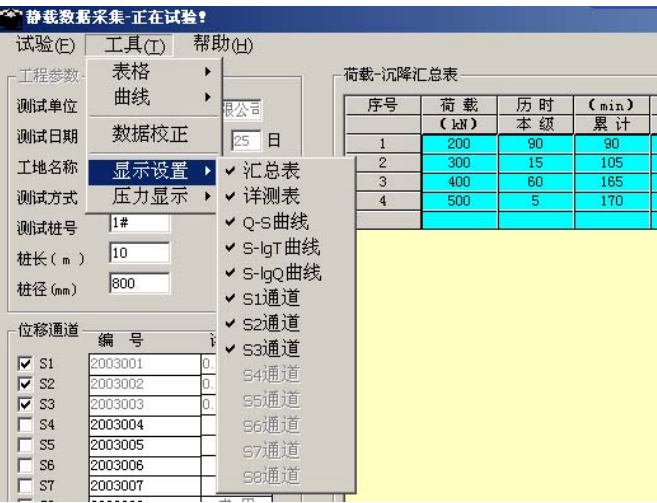

③压力显示

这里进行 kN 与 MPa 选择

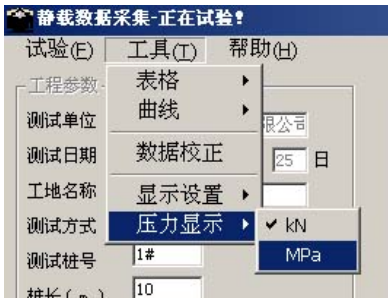

当测试人员有事中途离开时,可单击"帮助""关闭菜单"或 CTRL+C 锁住"试验"和"工 具"菜单,使非测试人员无法进行试验操作。

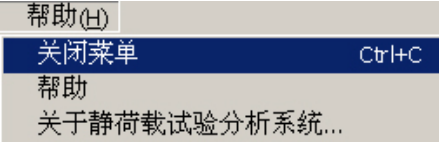

当需要重新操作时单击"帮助""打开菜单"或直接按"Ctrl+c",输入密码。原始的密码 默认为"123456",用户也可以在未试验状态下,使用"工具"、"设置密码"功能设置另外 的密码。

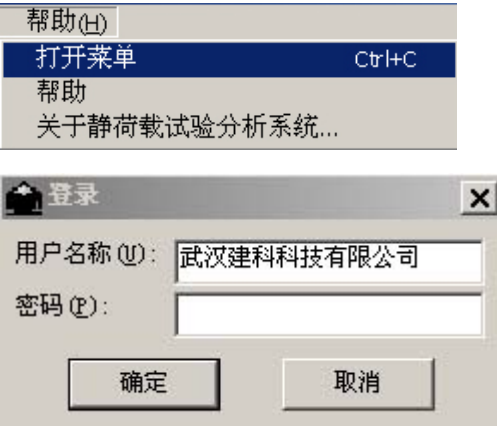

密码输入正确方可开启菜单。

当加载量达到试验参数中设置的最大荷载后后,系统会提示如下

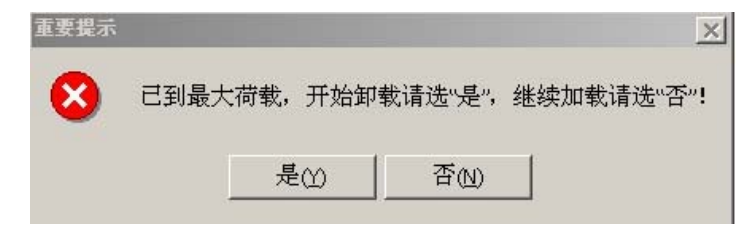

单击"否"将继续加载,单击"是",出现如下图:

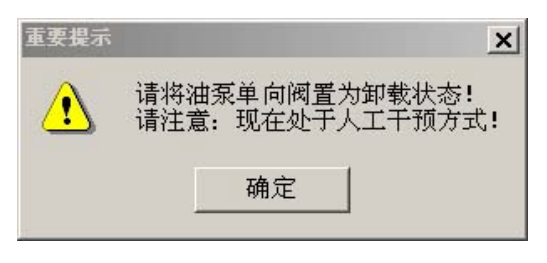

请按提示将油泵单向阀置为卸载状态!如果是单油路千斤顶请将油泵电源关闭,人工操作回 油阀进行卸载;如果是双油路千斤顶,请将油路换向阀置于卸载位置。设置好油泵单向阀后 单击"确定"

系统可自动计算本级荷载值,单击"是"进入卸载状态,开始卸载;单击"否"

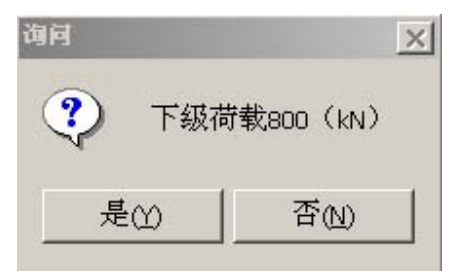

当本级卸载完毕,提示如下:

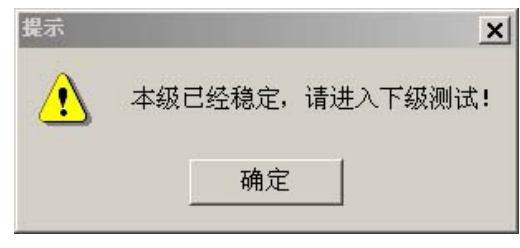

单击"确定";

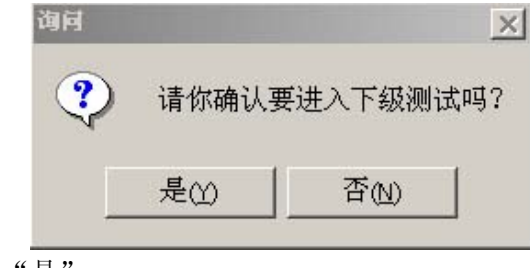

单击"是";

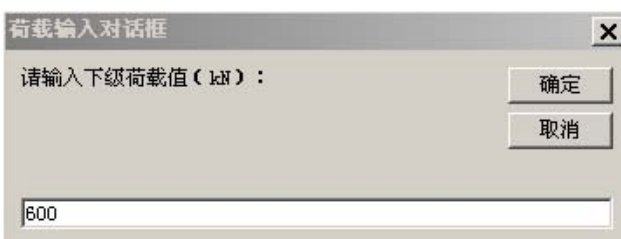

单击"确定"进入下一级试验。 系统进入卸载状态。

## 第六章 恢复旧试桩

在试验进行中因为锚筋脱焊或其他原因而不得不中止试验,而处理完毕后又希望接着 以前的进度继续做,此时就需要使用"恢复以前试验"功能,不能使用"新试桩"功能,因 为"新试桩"功能总是建立一个新文件,且总是从第一级开始测试。

- ① 先按上次试桩时情况,接好所有传感器,然后逐级加压至中止试桩前压力值处,根 据实际情况决定是否要恒载一段时间;
- ② 进入主程序,单击"试验"选中"恢复以前试验"或按"F2",出现提示

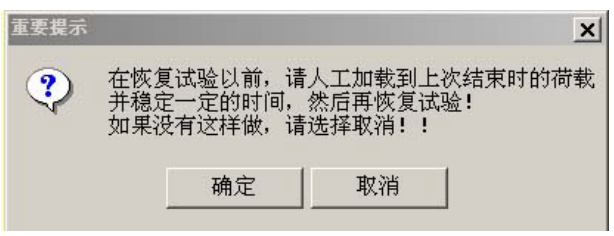

确定人工加荷载完成后单击"确定",选择工地名,

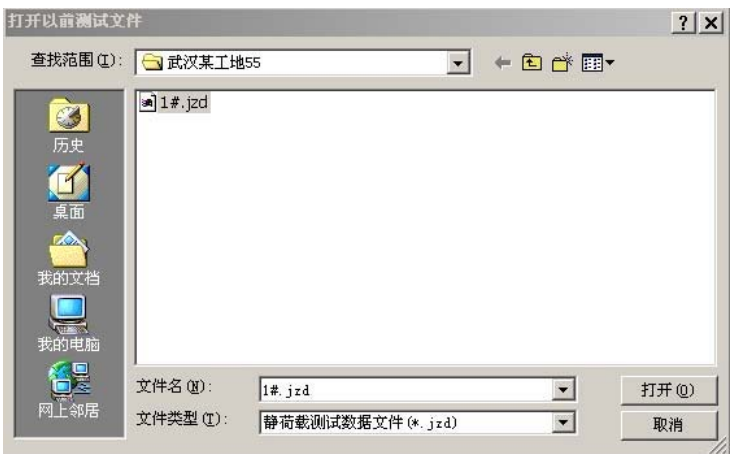

单击要恢复的桩号文件。"打开"进入试验; 即可从中止试验位置开始试验。

# 第七章 重置位移计

当在试验中,位移传感器行程即将走完,需要重设位移传感器时单击"试验""重置 位移计"出现下图后开始重置位移计

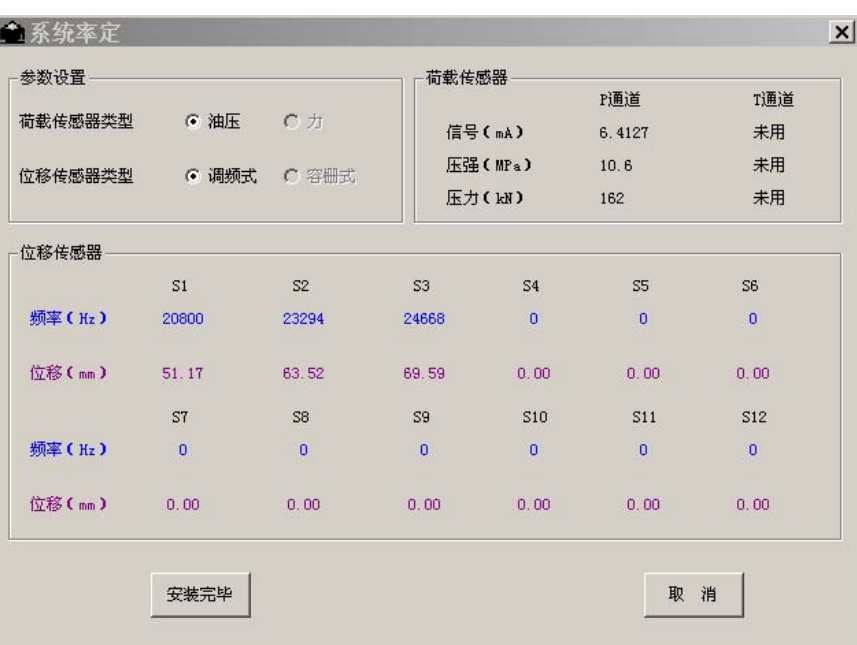

设置好位移传感器后,单击"安装完毕",否则单击"取消"。

# 第八章 系统率定

### 一、 位移传感器的率定

在率定室内连接好采集仪、位移计、电脑,开机预热 30 分钟,运行数据采集软件,将将要 率定的位移计的连接通道设置为"使用",单击"工具"菜单,进入"系统率定",如下图:

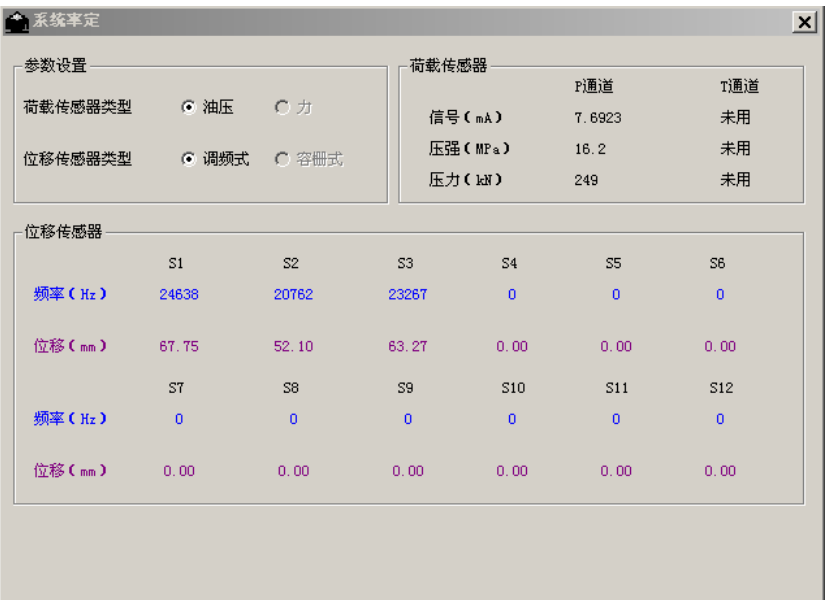

- 1、 准备一张表格(可以参考用户手册附录部分),将预率定的位移计编号填在上面, 并将 50mm 按照 2.5mm 一个间隔, 依次填写在表格中(见本手册附录)
- 2、 将位移计固定到百分表检定台上
- 3、 将位移计人为缩短,注意不要压缩太紧,观察系统率定屏幕,尽量使其频率读数在 11500Hz~12500Hz 之间,将检定台按当前状态布置
- 4、 记录此时的频率读数,控制检定台每次走 2.5mm 的行程,等待系统率定屏幕上读 数稳定以后。记录该频率读数并填写在表格中,依次类似,直至走完 50mm 的行 程
- 5、 整理得到的率定数据,并更新电脑中保存的位移率定表
- 二、更新位移率定表

单击"工具"菜单,进入"率定表工具",进入率定表。

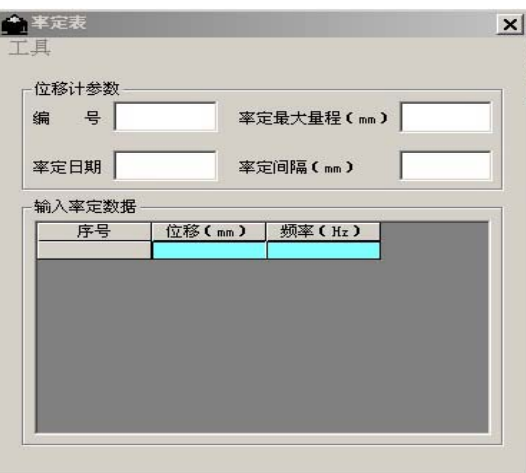

各项内容含义如下:

 编 号:传感器编号(标注在每个传感器连线上),编号不可为"0"; 率定日期:传感器率定的日期; 率定最大量程(mm):: 位移传感器的最大量程 率定间隔(mm):率定表中率定位移间隔距离(一般为 2.50mm); 位 移(mm): 不同率定点的位移值; 频 率(Hz):位移传感器对应不同位移时的输出频率

单击"工具",单击"输入",输入位移传感器。

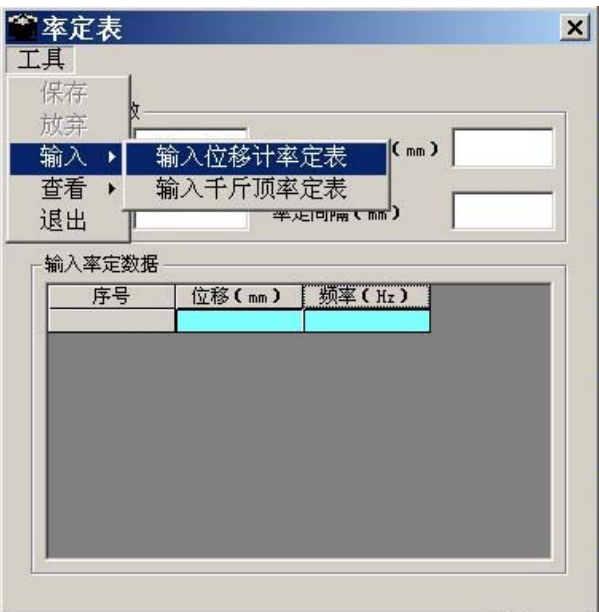

先依次设置好率定编号;率定日期;最大量程;率定间隔;

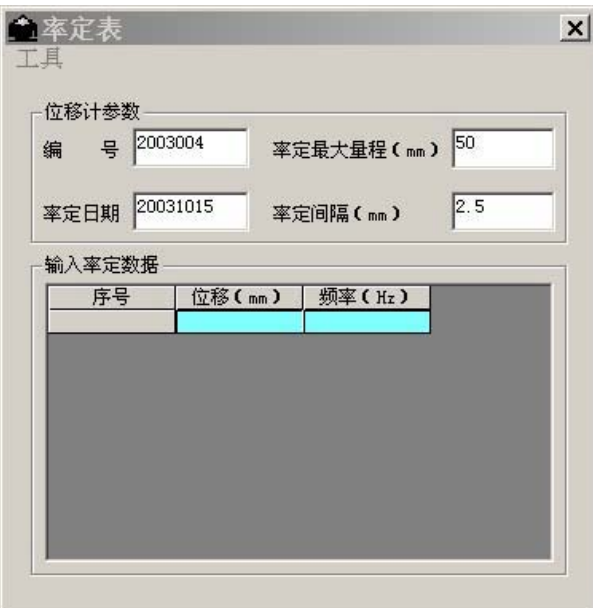

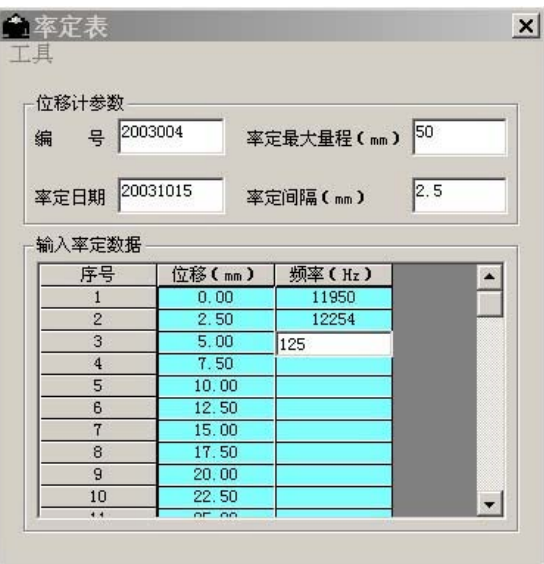

输入率定数据,输入完毕后。 单击"保存";

## 三、压力系统的率定

对于使用压阻式压力传感器的用户,可将 ST2000 静载数据采集仪系统同液压千斤 顶相连接,对系统进行整机率定,率定方法如下:

- A.将压力传感器连接在千斤顶油路上,并将输出接到测试系统中;
- B.打开电源,进入测试分析系统后,正确设置千斤顶内径及数量;
- C.退出"工具"菜单,使用测试仪上"系统率定"功能监测压力传感器的输出压强;;
- D.用千斤顶给压力机施压到率定的最大压力,然后锁死千斤顶;
- E. 让压力机回油, 按率定间隔卸压, 并同时记录下压力机读数及测试仪显示的压强值;
- F.将记录下来的数据输入到测试仪中保存。

(输入方法同位移传感器相同,参见位移传感器的率定)

附:根据率定数据推算有效内径的公式:

$$
d \text{if } 35.68 \times \sqrt{\frac{F}{P}}
$$

其中:  $d_{\text{f}x}$  —— 千斤顶的有效内径(单位为mm)

 $F$  —— 千斤顶的实际升力(单位为 kN)

 $P$  —— 与 F 对应的千斤顶下油缸的压强(单位为 MPa)

四、千斤顶率定

单击"工具"、"输入千斤顶率定表"

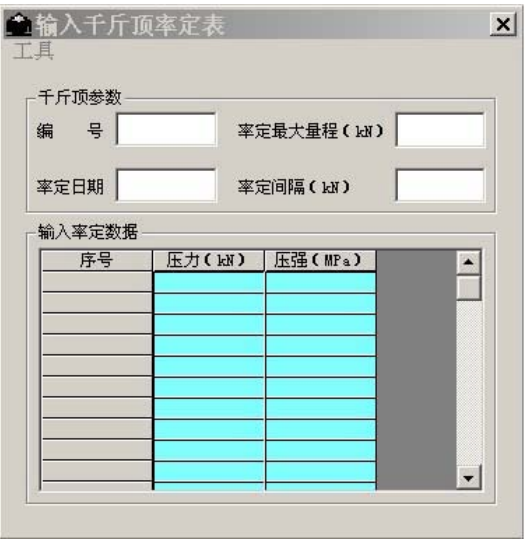

与输入率定位移传感器数据方法相同,输入完毕,单击"保存"

# 第九章 静载试验数据分析

### 一、 打开分析程序

双击图标进入静载数据分析程序

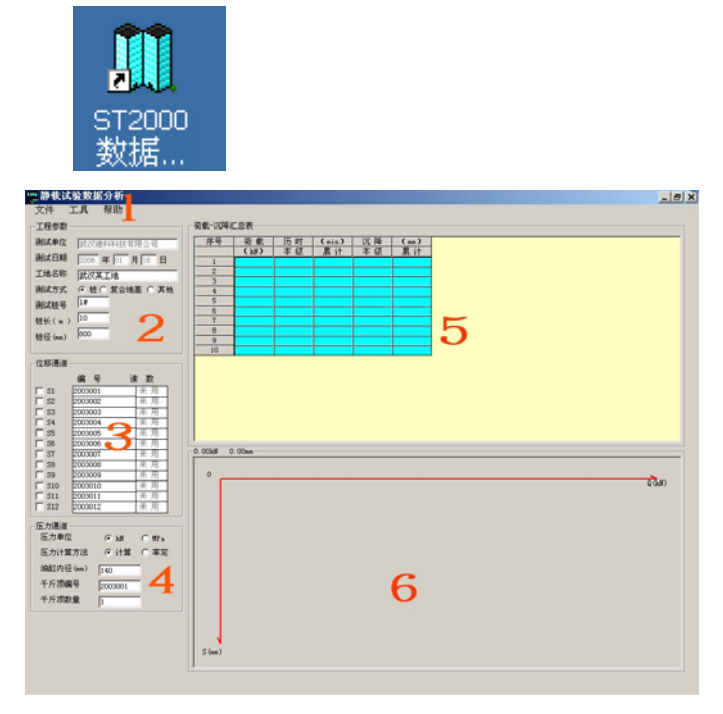

- 1. 菜单区:常用的命令如文件打开,工具操作,帮助等;
- 2. 参数区:用于显示工程测试参数;
- 3. 位移通道:用于显示位移通道使用情况;
- 4. 压力通道:压力传感器的设置情况;
- 5. 表格显示:荷载-沉降汇总表,现场记录表等;
- 6. 曲线显示:  $Q\rightarrow s$ 曲线,  $s\rightarrow 1$ gt 曲线,  $s\rightarrow 1$ gQ 曲线;

功能菜单介绍

### **1**、文件

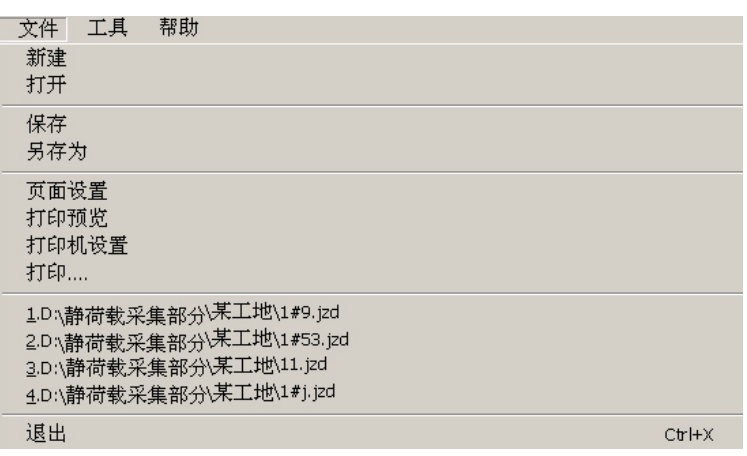

打开:打开静载数据文件; 保存:保存测试数据文件; 另存为:把测试数据文件存放在其它位置; 页面设置:设置打印图表的样式 打印预览:预览将要打印的图表结果 打印机设置:设置打印机的参数 打印:将分析结果图表打印出来 最近打开的文件:将最近打开的文件列表出来 退出:退出数据分析程序;

#### **2**、工具

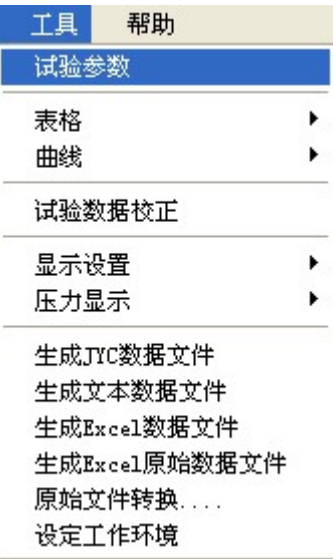

⑴试验参数:显示试验时设定的参数 ⑵表格:显示汇总表等试验表格,如图

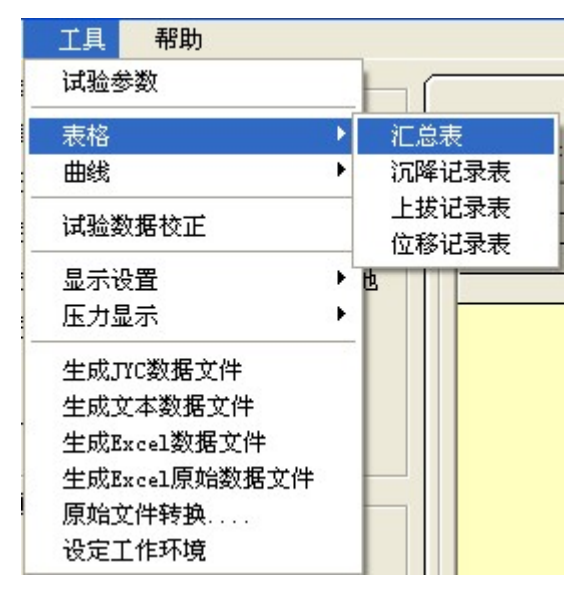

⑶曲线:选择显示需要的曲线(打勾为选中)
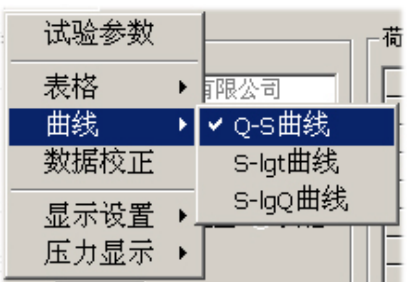

⑷试验数据校正:当出现意外情况导致位移传感器出现不正确读数时,可用来修正数据 ⑸显示设置:显示 S1—S8 通道的使用情况(灰色为未使用通道)

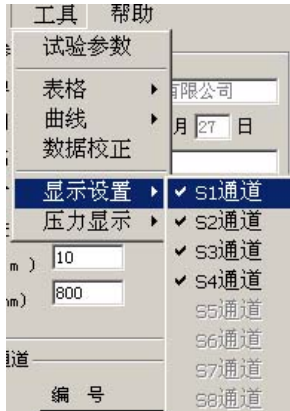

⑹压力显示:显示压力单位选择(kN 和 Mpa)

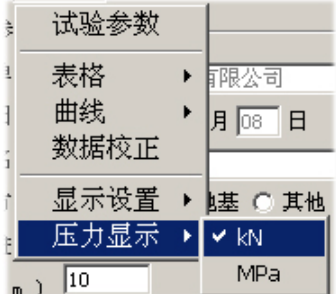

⑺生成 JYC 数据文件:将当前静载数据文件保存为 JYC 格式的数据 ⑻生成文本数据文件:将当前静载数据文件保存为 TXT 格式的数据 (9)生成 Excel 数据文件: 将当前静载数据文件保存为 Excel 格式的数据 ⑽生成 Excel 原始数据文件:将当前静载原始数据保存为 Excel 格式的数据 ⑽原始数据转换:将试验的原始数据转换为 JZD 结尾的可编辑分析数据文件 ⑽设定工作环境:设定相应的工作目录和测试单位名称

3、帮助:

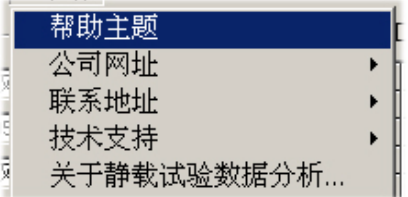

公司网址项:单击可进入我公司网页,帮助您更好的了解和使用我公司的产品。也可单击电 子信箱,与我们取得联系。并欢迎您给我们提出宝贵意见!

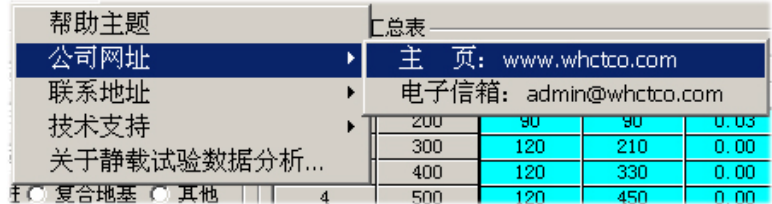

联系地址: 您可以通过这个联系地址和我们取得联系。

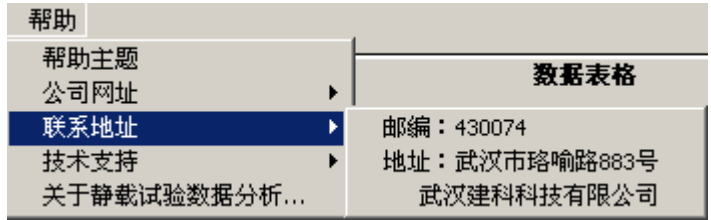

技术支持项:在使用我公司产品中如遇各种问题都可以与我们联系。

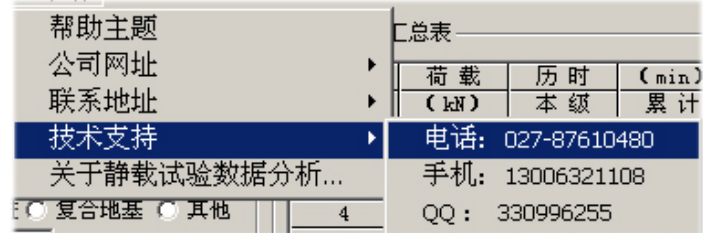

关于菜单:静载试验数据分析软件的版本信息。

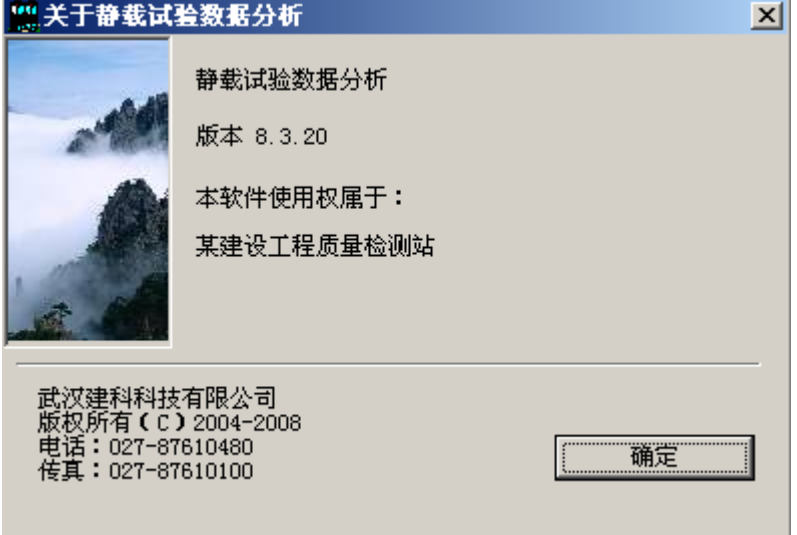

二、 分析数据文件

单击"文件"、"打开",如果是最近才打开过的文件,在最近打开的文件区找到您要的文件 并单击。如图所示:

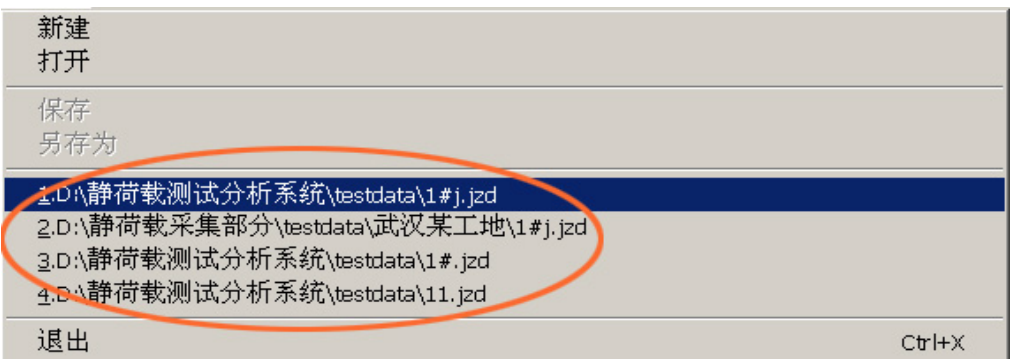

#### 读取数据文件后,将显示如下图:

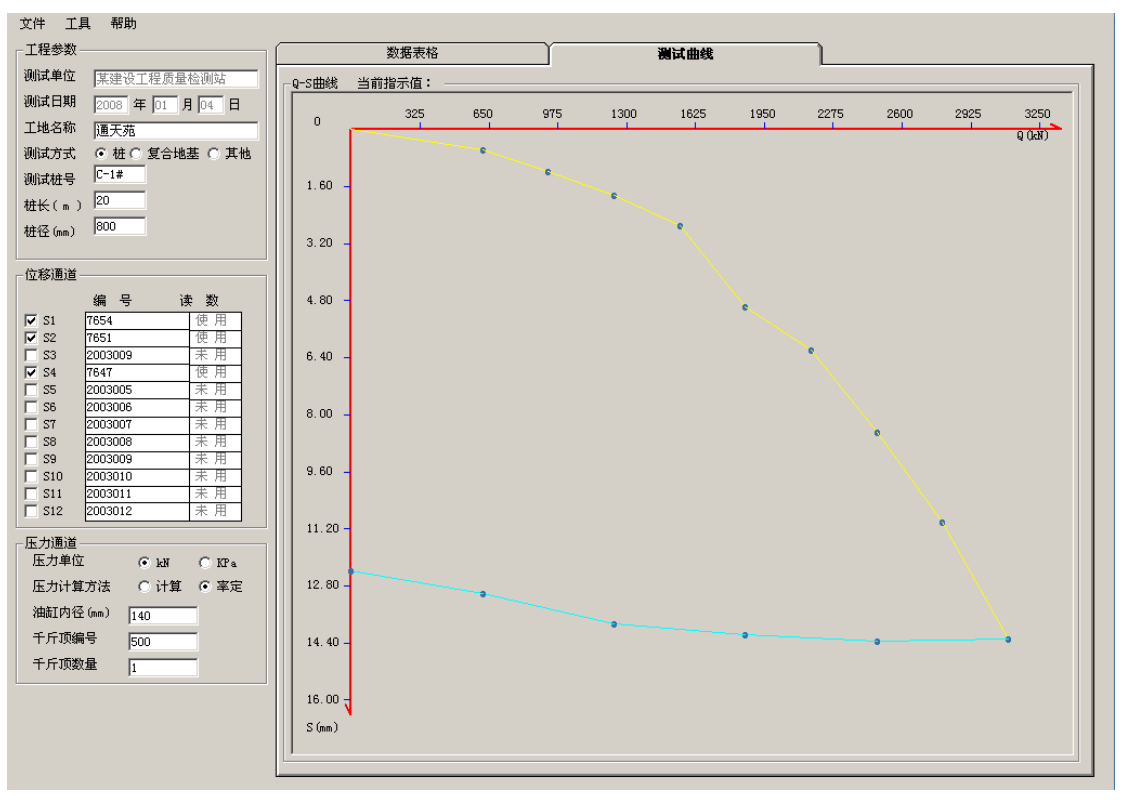

数据的修改

单击"工具"、"试验数据校正", 双击要修改的数据, 进行数据修改, 修改完后 "回车" 确认。(修改数据完成后,曲线也会相应随之改变)

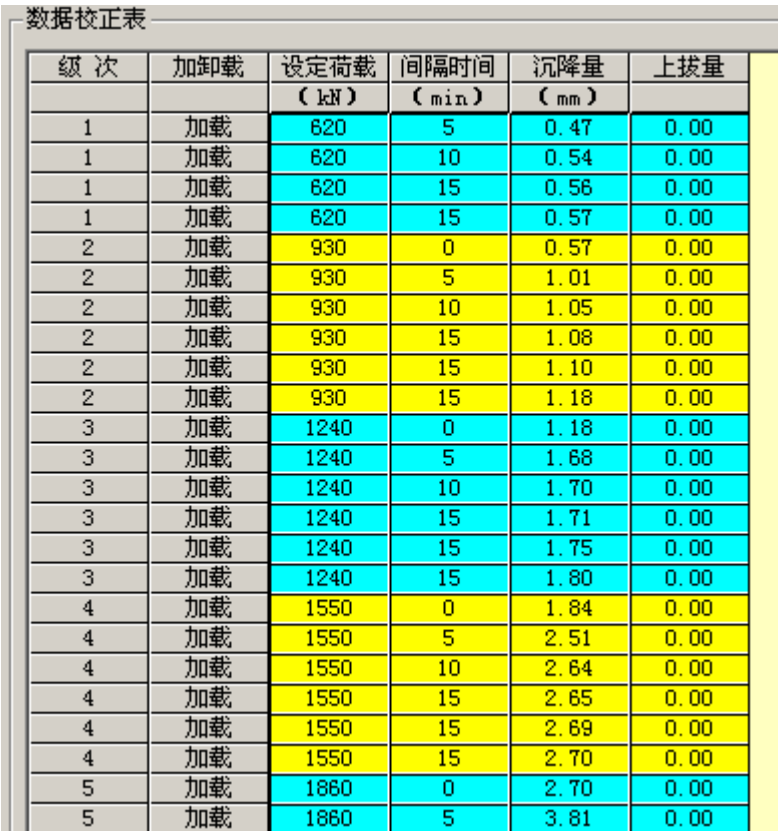

## 三、 分析结果打印

单击"文件","页面设置"

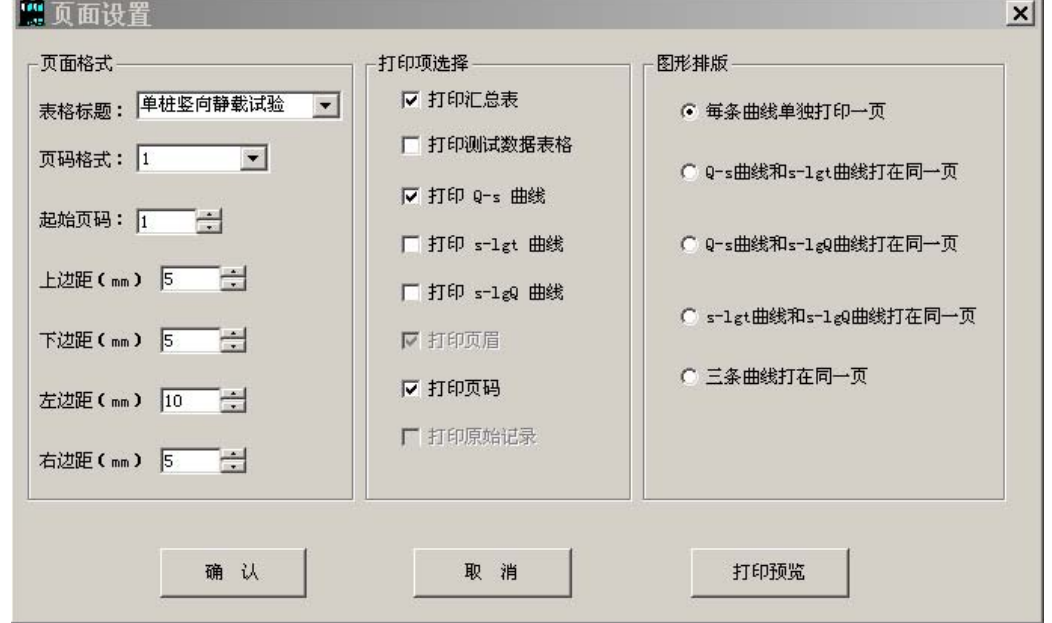

按需要设置上面参数

 表格标题:单击下拉可选:单桩竖向静载试验;单桩水平静载试验;单桩复合地基静载 试验;多桩复合地基静载试验;单桩静荷载试验;基岩静荷载试验;压板静荷载试验等。

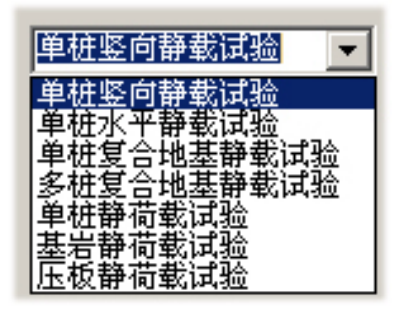

页码格式:设置页码的格式如图所示

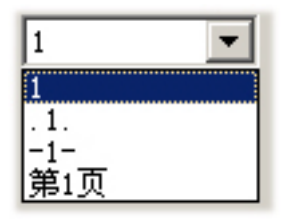

起始页码:开始的页码数(可直接改数字,也可按下拉进行加或减) 上边距;下边距;右边距;右过距同上进行修改;单位(mm) 打印项选择 单击选项前的方格后出现"√"表示选中;可实现选是项功能;(可多选) 图形排版:在选项前单击可实现不同的图形组合打印 单击"确定"完成设置,单击"取消"则前面的设置无效,"打印预览"显示设置效果。

# 第十章 几种工程测试的试验要点

## 单桩竖向抗压静载试验要点

**1**、试验目的:采用接近于竖向抗压桩的实际工作条件的试验方法,确定单桩竖向(抗 压)极限承载力,作为设计依据,或对工程桩的承载力进行抽样检验和评价。当埋设有桩底 反力和桩身应力、应变测量元件时,尚可直接测定桩周各土层的极限侧阻力和极限端阻力。 除对于以桩身承载力控制极限承载力的工程桩试验加载至承载力设计值的 1.5~2 倍外, 其 余试桩均应加载至破坏。

**2**、试验加载装置:一般采用油压千斤顶加载,千斤顶的加载反力装置可根据现场实际 条件取下列三种形式之一:

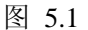

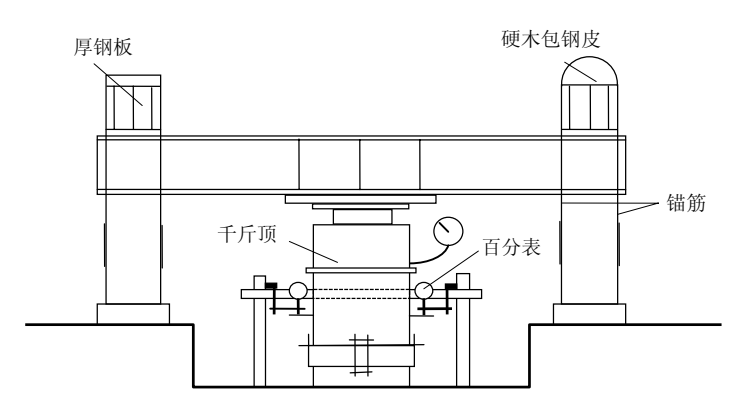

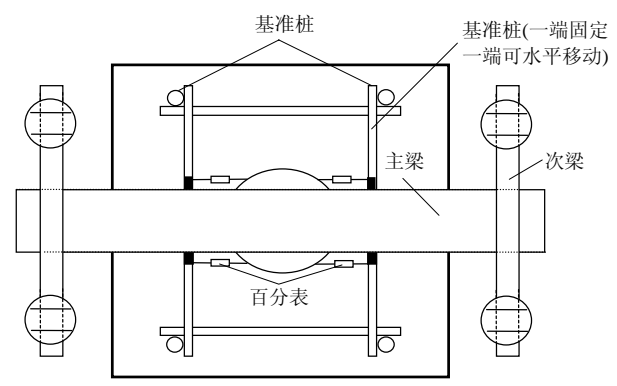

**2.1**、锚桩横梁反力装置(图 5.1):

锚桩、反力梁装置能提供的反力应不小于预估最大试验荷载的 1.2~1.5 倍。

采用工程桩作锚桩时,锚桩数量不得少于 4 根,并应对试验过程锚桩上拔量进行监测。 2.2、压重平台反力装置:压重量不得少于预估最大试验荷载的 1.2 倍;压重应在试验 开始前一次加上,并均匀稳固放置于平台上。

**2.3**、锚桩压重联合反力装置:当试桩最大加载量超过锚桩的抗拔能力时,可在横梁上 放置或悬挂一定重物,由锚桩和重物共同承受千斤顶加载反力。

千斤顶平放于试桩中心, 当采用 2 个以上千斤顶加载时,应将千斤顶并联同步工作,

并使千斤顶的合力通过试桩中心。

**3**、荷载与沉降的量测仪表:荷载可用放置于千斤顶上的应力环、应变式压力传感器直 接测定,或采用联于千斤顶的压力表测定油压,根据千斤顶率定曲线换算荷载。试桩沉降一 般采用百分表或电子位移计测量。对于大直径桩应在其两个正交直径方向对称安置 4 个位移 测试仪表,中等和小直径桩径可安置 2 个或 3 个位移测试仪表。沉降测定平面离桩顶距离不 应小于 0.5 倍桩径,固定和支承百分表的夹具和基准梁在构造上应确保不受气温、振动及其 它外界因素影响而发生竖向变位。

**4**、试桩、锚桩(压重平台支墩)和基准梁之间的中心距离符合表 5.1 的规定。

试桩、锚桩和基准桩之间的中心距离 == 表 5.1

| 反力系统     | 试桩与锚桩(或<br>压重平台支墩边)  | 试桩与基准桩              | 基准桩与锚桩(或<br>压重平台支墩边) |
|----------|----------------------|---------------------|----------------------|
| 锚桩横梁反力装置 | $\geq 4d$            | $\geq 4d$           | $\geq 4d$            |
| 压重平台反力装置 | $\sharp$ $\leq$ 2.0m | $\sharp \leq 2.0$ m | $\pm$ $\pm$ 2.0m     |

注:  $d$  -- 试桩或锚桩的设计直径, 取其较大者(如试桩或锚桩为扩底桩时, 试桩与锚 桩的中心距不应小于 2 倍扩大端直径)。

**5**、试桩制作要求:

**5.1**、试桩顶部一般应予加强,可在桩顶配置加密钢筋网 2~3 层, 或以薄钢板圆筒作 成加劲箍与桩顶混凝土浇成一体,用高标号砂浆将桩顶抹平。对于预制桩,若桩顶未破损可 不另作处理。

**5.2**、为安置沉降测点和仪表,试桩顶部露出试坑地面的高度不宜小于 600mm,试坑地 面宜与桩承台底设计标高一致。

**5.3**、试桩的成桩工艺和质量控制标准应与工程桩一致。为缩短试桩养护时间,混凝土 强度等级可适当提高,或渗入早强剂。

**6**、从成桩到开始试验的间歇时间:在桩身强度达到设计要求的前提下,对于砂类土, 不应少于 10d;对于粉土和粘性土,不应少于 15d;对于淤泥或淤泥质土,不应少于 25d。

**7**、试验加载方式:采用慢速维持荷载法,即逐级加载,每级荷载达到相对稳定后加下 一级荷载,直到试桩破坏,然后分级卸载到零。当考虑结合实际工程桩的荷载特征可采用多 循环加、卸载法(每级荷载达到相对稳定后卸载到零)。当考虑缩短试验时间,对于工程桩的 检验性试验,可采用快速维持荷载法,即一般每隔一小时加一级荷载。

**8**、加卸载与沉降观测:

**8.1**、加载分级:每级加载为预估极限的 1/10~1/15,第一级可按 2 倍分级荷载加荷。

**8.2**、沉降观测:每级加载后间隔 5、10、15min 各测读一次,以后每隔 15min 测读一 次,累计 1h 以后每隔 30min 测读一次。每次测读值计入试验记录表。

**8.3**、沉降相对稳定标准:每一小时的沉降不超过 0.1mm,并连续出现两次(由 1.5h 内 连续三次观测值计算),认为已达到相对稳定,可加一级荷载。

**8.4**、终止加载条件:当出现下列情况之一时,即可终止加载:

(1) 某级荷载作用下,桩的沉降量为前一级荷载作用下沉降量的 5 倍;

(2) 某级荷载作用下,桩的沉降量大于前一级荷载作用下沉降量的 2 倍,且经 24h 尚未 达到相对稳定;

(3) 已达到锚桩最大抗拔力或压重平台的最大重量时。

**8.5**、卸载与卸载沉降观测:每级卸载值为每级加载值的 2 倍。每级卸载后隔 15min 测 读一次残余沉降,读两次后,隔 30min 再读一次,即可卸下一级荷载,全部卸载后,隔 3~ 4 小时再读一次。

**9**、试验报告内容及资料整理

**9.1**、单桩竖向抗压静载试验概况:整理成表格形式(见表 5.2),并应对成桩和试验过程 中出现的异常现象作补充说明;

**9.2**、单桩竖向抗压静载试验记录表(见表 5.3);

9.3、单桩竖向抗压静载试验荷载一沉降汇总表(见表 5.4);

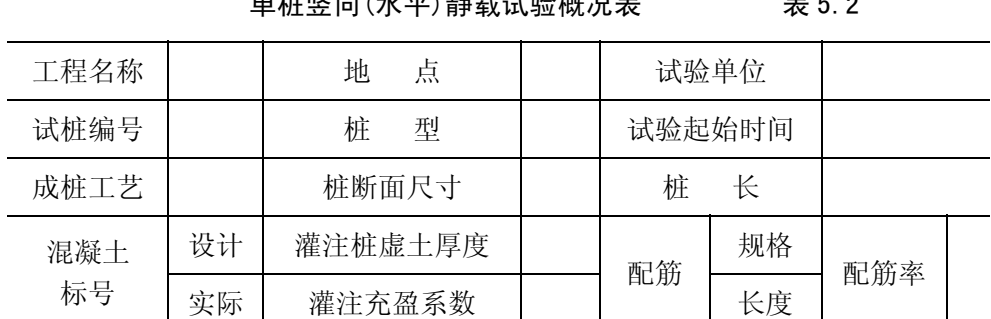

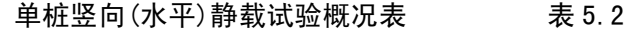

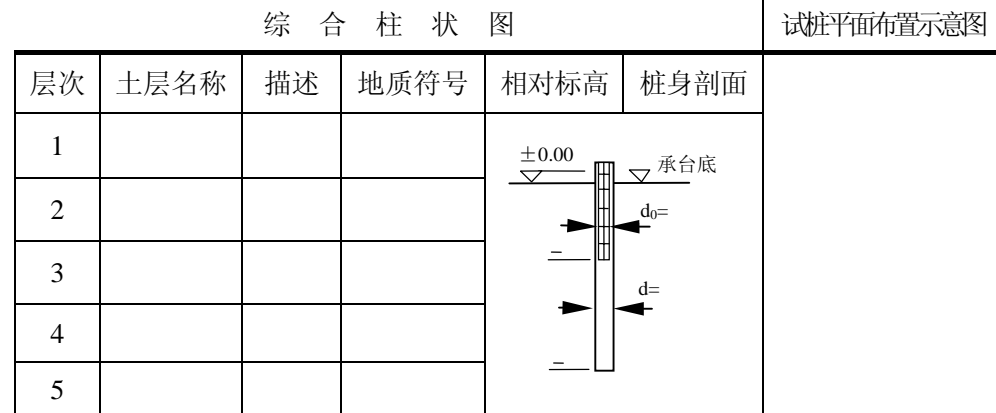

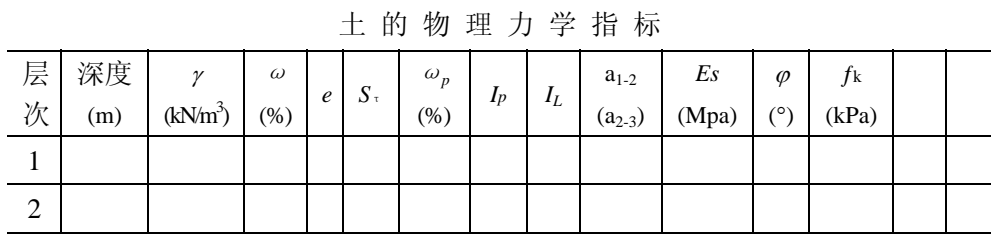

试验: 资料整理: 校核:

#### 单桩竖向抗压静载试验记录表 表 5.3

试桩号:

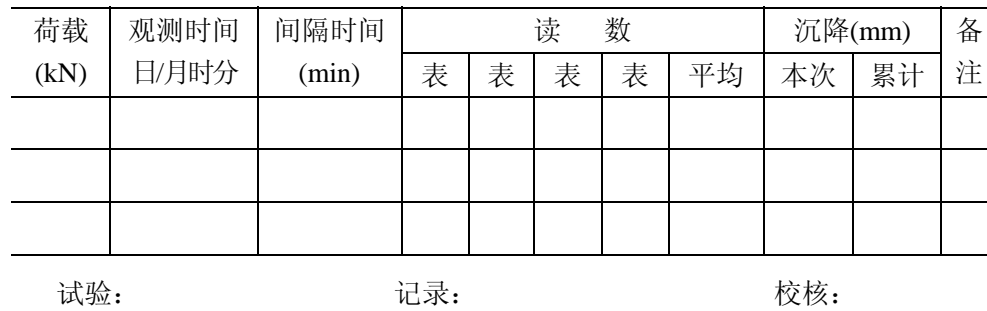

#### 单桩竖向抗压静载试验荷载一沉降汇总表 表 5.4

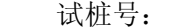

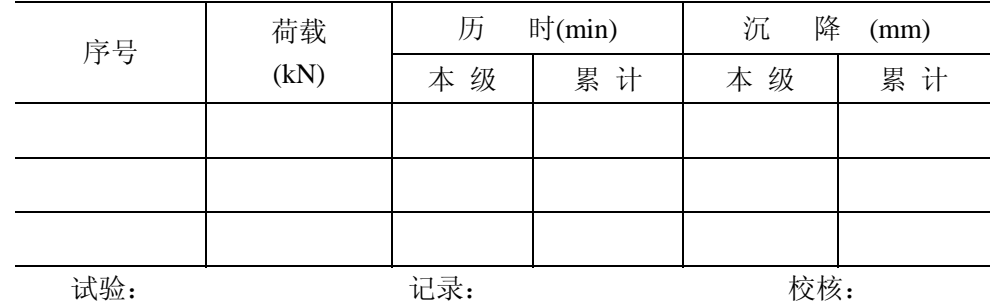

**9.4**、确定单桩竖向极限承载力,一般应绘 *Q*~*s*、*s*~*lgt* 曲线,以及其他辅助分析所需 曲线。

**9.5**、当进行桩身应力、应变和桩底反力测验时, 应整理出有关数据的记录表和绘制桩 身轴力分布、侧阻力分布,桩端阻力-荷载、桩端阻力-沉降关系等曲线。

**9.6**、按第 **10** 条和第 **11** 条确定单桩竖向极限承载力标准值。

**10**、单桩竖向极限承载力可按下列方法综合分析确定:

**10.1**、根据沉降随荷载的变化特征确定极限承载力:对于陡降型 *Q*~*s* 曲线取 *Q*~*s* 曲线 发生明显陡降的起始点。

**10.2**、根据沉降量确定极限承载力:对于缓变型 *Q*~*s* 曲线一般可取 *s*=40~60mm 对 应的荷载,对大直径桩可取 *s*=0.03~0.06*D*(*D* 为桩端直径, 大桩径取低值, 小桩径取高值) 所对应的荷载值;对于细长桩(*l*/*d*>80)可取 *s*=60~80mm 对应的荷载。

**10.3**、根据沉降随时间的变化特征确定极限承载力:取 *s*-*lgt* 曲线尾部出现明显向下弯 曲的前一级荷载值。

**11**、单桩竖向极限承载力标准值应根据试桩位置、实际地质条件、施工情况等综合确 定。当各试桩条件基本相同时,单桩竖向极限承载力标准值可按下列步骤与方法确定:

**11.1**、计算试桩结果统计特征值:

(1) 按上述方法,确定n根正常条件试桩的极限承载力实测值*Qui*;

(2) 按下式计算n根试桩实测极限承载力平均值*Qum*

$$
Q_{um} = \frac{1}{n} \sum_{i=1}^{n} Q_{ui}
$$
 (5-1)

(3) 按下式计算每根试桩的极限承载力实测值与平均值之比 *ai*

$$
a_i = Q_{ui}/Q_{um} \tag{5-2}
$$

下标 *i* 据 *Qui* 值由小到大的顺序确定;

(4) 按下式计算 的标准差 *Sn ai*

$$
S_n = \sqrt{\sum_{i=1}^n (a_i - 1)^2 / (n - 1)}
$$
\n(5-3)

**11.2**、确定单桩竖向极限承载力标准值 *Quk*

(1)  $\stackrel{\text{def}}{=}$  *Sn*<sup> $\leq$ </sup> = 0.15 时, *Ouk*=*Oum*;

(2) 当 *Sn* >0.15 时,*Quk*=λ*Qum*

**11.3**、单桩竖向极限承载力标准值折减系数λ,根据变量 的分布,按下列方法确定: *ai*

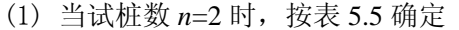

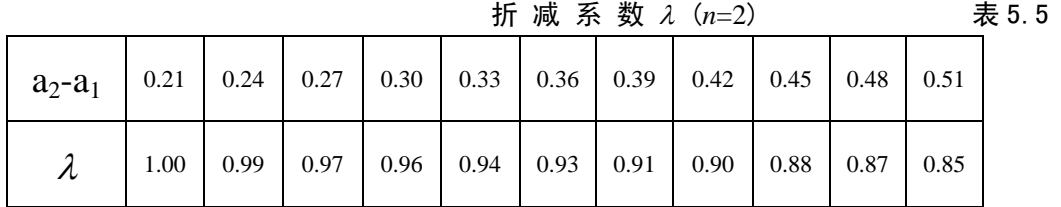

(2) 当试桩数 *n*=3 时,按表 5.6 计算:

折 减 系 数 <sup>λ</sup> (*n*=3) 表 5.6

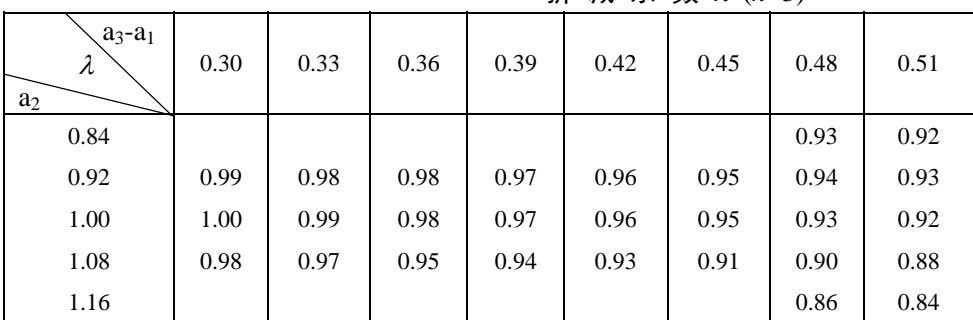

(3) 当试桩数 *n*≥4 时按下式计算:

$$
A_0 + A_1\lambda + A_2\lambda^2 + A_3\lambda^3 + A_4\lambda^4 = 0
$$
 (5-4)

$$
\vec{\mathbf{X}} \vec{\mathbf{H}} \qquad A_0 = \sum_{i=1}^{n-m} a_i^2 + \frac{1}{m} \left( \sum_{i=1}^{n-m} a_i \right)^2; \n A_1 = -\frac{2n}{m} \sum_{i=1}^{n-m} a_i ; \n A_2 = 0.127 - 1.127n + \frac{n^2}{m} ; \n A_3 = 0.147 \times (n-1) ; \n A_4 = -0.042 \times (n-1) ;
$$

取 *m* = 1, 2 …… 满足式(5-4)的λ值即为所求。

## 二 复合地基载荷试验要点

根据原国家计委计标函(1987)第 3 号文的要求,由中国建筑科学研究院主编的《建筑地 基处理技术规范》,业经审查,现批准为行业标准,编号 JGJ79-91,自 1992 年 9 月 1 日起 执行。

#### 复合地基载荷试验要点:

一、 单桩复合地基载荷试验的压板可用圆形或方形,面积为一根桩承担的处理 面积;多桩复合地基载荷试验的压板可用方形或矩形,其尺寸按实际桩数所承担的 处理面积确定。

二、 压板底高程应与基础底面设计高程相同,压板下宜设中粗砂找平层。

三、加荷等级可分为 8~12 级, 总加载量不宜少于设计要求值的两倍。

四、 每加一级荷载 *Q*,在加荷前后应各读记压板沉降 *s* 一次,以后每半小时读 记一次。当一小时内沉降增量小于 0.1mm 时即可加下一级荷载;对饱和粘性土地基 中的振冲桩或砂石桩,一小时内沉降增量小于 0.25mm 时即可加下一级荷载。

五、 当出现下列现象之一时,可终止试验:

1. 沉降急骤增大、土被挤出或压板周围出现明显的裂缝;

2. 累计的沉降量已大于压板宽度或直径的 10%;

3. 总加载量已为设计要求值的两倍以上。

六、 卸载可分三级等量进行,每卸一级,读记回弹量,直至变形稳定。

七、 复合地基承载力基本值的确定:

1. 当 *Q*~*s* 曲线上有明显的比例极限时, 可取该比例极限所对应的荷载;

2. 当极限荷载能确定,而其值又小于对应比例极限荷载值的 1.5 倍时,可取极限荷载 的一半;

3. 按相对变形值确定:

(1) 振冲桩和砂石桩复合地基。对以粘性土为主的地基,可取 *s*/*b* 或 *s*/*d*=0.02 所对应 的荷载(*b* 和 *d* 分别为压板宽度和直径);对以粉土或砂土为主的地基,可取 *s*/*b* 或 *s*/*d*=0.015 所对应的荷载。

(2) 土挤密桩复合地基,可取 *s*/*b* 或 *s*/*d*=0.010~0.015 所对应的荷载;对灰土挤密桩 复合地基,可取 *s*/*b* 或 *s*/*d*=0.008 所对应的荷载。

(3) 深层搅拌桩或旋喷桩复合地基,可取 *s*/*b* 或 *s*/*d*=0.004~0.010 所对应的荷载。

八、 试验点的数量不应少于 3 点,当满足其极差不超过平均值的 30%时,可 取其平均值为复合地基承载力标准值。

## 三 浅层平板载荷试验要点

摘自《建筑地基基础设计规范 GB50007-2002》

C.0.1 地基土浅层平板载荷试验可适用于确定浅部地基土层的承压板下应力主要影响范围 内的承载力。承压板面积不应小于 0.25 m2, 对于软土不应小于 0.50 m2。

C.0.2 试验基坑宽度不应小于承压板宽度或直径的三倍。应保持试验土层的原状结构和天然 湿度。宜在拟试压表面用粗砂或中砂层找平,其厚度不超过 20 ㎜。

C.0.3 加荷分级不应少于 8 级,最大加载量不应小于设计要求的两倍。

C.0.4 每级加载后按间隔 10、10、10、15、15min,以后为每隔半小时测读一次沉降量,当 在连续两小时内每小时的沉降量小于 0.1 ㎜时,则认为已趋稳定,可加下一级荷载。

C.0.5 当出现下列情况之一时即可终止加载:

- 1、承压板周围的土明显地侧向挤出;
- 2、沉降 S 急骤增大荷载~沉降(P~S)曲线出现陡降段;
- 3、在某一级荷载下,24 小时内沉降速率不能达到稳定;
- 4、沉降量与承压板宽度或直径之比大于或等于 0.06

当满足前三种情况之一时其对应的前一级荷载定为极限荷载。

C.0.6 承载力特征值的确定应符合下列规定

1、当 P~S 曲线上有比例界限时, 取该比例界限所对应的荷载值;

2、当极限荷载小于对应比例界限的荷载值的 2 倍时取极限荷载值的一半;

3、当不能按上述二款要求确定时,当压板面积为 0.25 ㎡~0.50 ㎡,可取 S/b=0.01~0.015 所对应的荷载,但其值不应大于最大加载量的一半.

C.0.7 同一土层参加统计的试验点不应少于三点,当试验实测值的极差不超过其平均值的 30%时,取此平均值作为该土层的地基承载力特征值 *f ak* 。

### 四 深层平板载荷试验要点

摘自《建筑地基基础设计规范 GB50007-2002》

D.0.1 深层平板载荷试验可适用于确定深部地基土层及大直径桩桩端土层在承压板下应力 主要影响范围内的承载力。

D.0.2深层平板载荷试验的承压板采用直径为0.8m的刚性板,紧靠承压板周围外侧的土层高 度应不少于80㎝。

D.0.3 加荷等级可按预估极限承载力的1/10~1/15分级施加。

D.0.4 每级加载后按间隔10、10、10、15、15min,以后为每隔半小时测读一次沉降量,当 在连续两小时内每小时的沉降量小于0.1㎜时,则认为已趋稳定,可加下一级荷载。

D.0.5 当出现下列情况之一时即可终止加载:

1、沉降S急骤增大,荷载~沉降(P~S)曲线上有可判定极限承载力的陡降段且沉降量 超过0.04d(d为承压板直径)

2、在某一级荷载下,24 小时内沉降速率不能达到稳定;

3、 本级沉降量大于前一级沉降量的 5 倍;

4、 当持力层土层坚硬,沉降量很小时,最大加载量不小于设计要求的 2 倍

C.0.6 承载力特征值的确定应符合下列规定

1、当 P~S 曲线上有比例界限时, 取该比例界限所对应的荷载值;

2、满足前三条终止加载条件之一时,其对应的前一级荷载定为极限荷载,当该值小于 对应比例界限的荷载值的2倍时,取极限荷载值的一半;

3、当不能按上述二款要求确定时, 当压板面积为  $0.25$  m<sup>2</sup> $\sim$ 0.50 m<sup>2</sup>, 可取 S/b=0.01 $\sim$ 0.015 所对应的荷载,但其值不应大于最大加载量的一半.

C.0.7 同一土层参加统计的试验点不应少于三点,当试验实测值的极差不超过其平均值的 30%时,取此平均值作为该土层的地基承载力特征值 *f ak* 。

C.0.7 同一土层参加统计的试验点不应少于三点,当试验实测值的极差不超过其平均值的 30%时,取此平均值作为该土层的地基承载力特征值 。 *ak f*

### 五 岩基载荷试验要点

一、 岩基载荷试验可适用于确定岩基作为天然地基或桩基础持力层时的承载 力。

二、采用圆形刚性承载板, 直径为 300mm, 当岩石埋藏深度较大时, 可采用 钢筋混凝土桩,但桩周需采取措施以消除桩身与土之间的摩擦力。

三、 测量系统的初始稳定读数观测: 加压前, 每隔 10min 读数一次, 连续三 次读数不变可开始试验。

四、 加载方式:单循环加载,荷载逐级递增直到破坏,然后分级卸载。

五、 荷载分级:第一级加载值为预估承载力设计值的 1/5,以后每级为 1/10。

六、 沉降量测试: 加载后立即读数, 以后每 10min 读数一次。

七、 稳定标准:连续三次读数之差均不大于 0.01mm。

八、 终止加载条件:当出现下述现象之一时,即可终止加载:

1. 沉降量读数不断变化, 在 24h 内, 沉降速率有增大的趋势;

2. 压力加不上或勉强加上而不能保持稳定。

注:若限于加载能力,荷载也应增加到不少于设计要求的两倍。

九、 卸载观测:每级卸载为加载时的两倍,如为奇数,第一级可为三倍,每级 卸载后, 隔 10min 测读一次, 测读三次后可卸下一级荷载, 全部卸载后, 当测读到 半小时回弹量小于 0.01mm 时, 即认为稳定。

十、 承载力的确定

1. 对应于 *p*~*s* 曲线上起始直线段的终点为比例界限,符合终止加载条件的前一级荷 载即为极限荷载,对微风化岩及强风化岩,取安全系数为 3;对中等风化岩需根据岩石的裂 隙发育情况确定,将所得值与对应于比例界限的荷载相比较,取最小值;

2. 参加统计的试验点不应小于 3 点,取最小值作为地基承载力标准值。

注:除强风化的情况外,岩石地基不进行深宽修正,标准值即为设计值。

## 六 锚杆试验要点

#### 5.1 一般规定

5.1.1 锚杆锚固段浆体强度达到 15MPa 或达到设计强度等级的时 75%可进行锚杆 试验。

5.1.2 加载装置(千斤顶、油泵)的额定压力必须大于试验压力,且试验前应进 行标定。

5.1.3 加荷反力装置的承载力和刚度应满足最大试验荷载要求。

5.1.4 计量仪表(测力计、位移计)等应满足测试要求的精度。

5.1.5 基本试验和蠕变试验锚杆数量不应少于 3 根,且试验锚杆材料尺寸及施工 工艺应与工程锚杆相同。

5.1.6 验收试验锚杆的数量应取锚杆总数的 5%,且不得少于 3 根。 5.2 基本试验

5.2.1 基本试验最大的试验荷载不宜超过锚杆杆体承载力标准值的 0.9 倍。 5.2.2 锚杆基本试验应采用循环加、卸荷载法,加荷等级与锚头位移测读间隔时 间应按表 E.2.2 确定。

锚杆基本试验循环加卸荷等级与

| 位移观测间隔时间表 |  |  |  |
|-----------|--|--|--|
|-----------|--|--|--|

表E.2.2

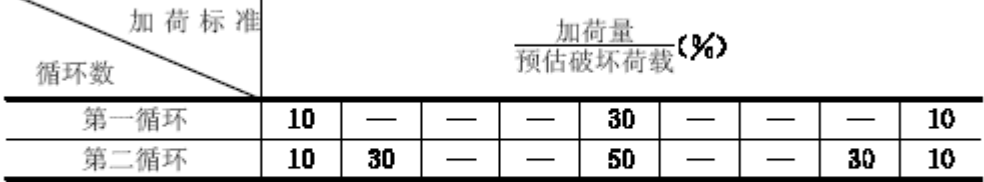

续表

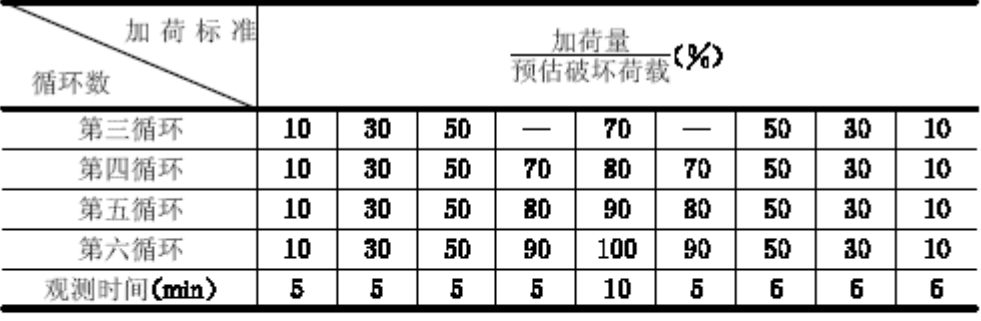

注 1. 在每级加荷等级观测时间内,测读锚头位移不应少于3次。

2. 在每级加荷等级观测时间内, 锚头位移小于 0. 1mm 时, 可施加下一级荷载, 否 则应延长观测时间, 直至锚头位移增量在 2h 内小于 2. 0mm 时, 方可施加下一 级荷载。

5.2.3 锚杆破坏标准

1 后一级荷载产生的锚头位移增量达到或超过前一级荷载产生位移增量的 2 倍 时;

2 锚头位移不稳定;

3 锚杆杆体拉断。

5.2.4 试验结果宜按循环荷载与对应的锚头位移读数列表整理,并绘制锚杆荷载 —位移(Q-s)曲线,锚杆荷载——弹性位移(Q-se)曲线和锚杆荷载——塑性 位移(Q-sp)曲线。

5.2.5 锚杆弹性变形不应小于自由段长度变形计算值的 80%,且不应大于自由段 长度与 1/2 锚固段长度之和的弹性变形计算值。

5.2.6 锚杆极限承载力取破坏荷载的前一级荷载,在最大试验荷载下未达到 5.2.3 规定的破坏标准时,锚杆极限承载力取最大 荷载。

#### 5.3 验收试验

5.3.1 最大试验荷载应取锚杆轴向受拉承载力设计值 Nu。

5.3.2 锚杆验收试验加荷等级及锚头位移测读间隔时间应符合下列规定:

1 初始荷载宜取锚杆轴向拉力设计值的 0.1 倍;

2 加荷等级与观测时间宜按表 E.3.2 规定进行;

验收试验锚杆加荷等级及观测时间

表 E. 3. 2

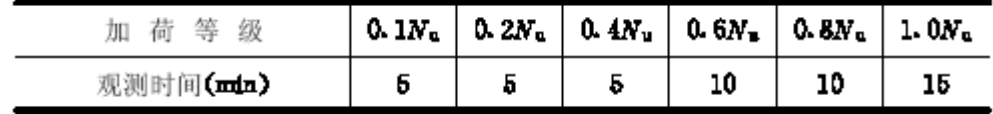

3 在每级加荷等级观测时间内,测读锚头位移不应少于 3 次;

4 达到最大试验荷载后观测 15min,卸荷至 0.1Nu 并测读锚头位移。

5.3.3 试验结果宜按每级荷载对应的锚头位移列表整理,并绘制锚杆荷载——位 移(Q-s)曲线。

5.3.4 锚杆验收标准:

1 在最大试验荷载作用下,锚头位移相对稳定;

2 应符合本规程第 E.2.5 条规定。

#### 5.4 蠕变试验

5.4.1 锚杆蠕变试验加荷等级与观测时间应满足表 E.4.1 的规定,在观测时间内 荷载应保持恒定。

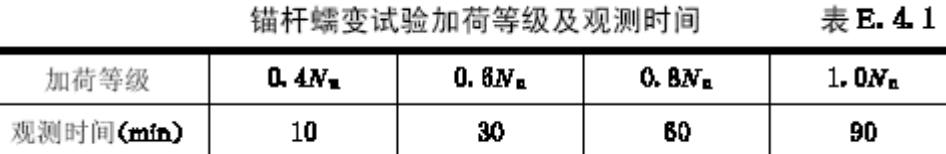

5.4.2 每级荷载按时间间隔 1、2、3、4、5、10、15、20、30、45、60、75、90min 记录蠕变量。

5.4.3 试验结果宜按每级荷载在观测时间内不同时段的蠕变量列表整理,并绘制 蠕变量—时间对数(s-lgt)曲线,蠕变系数可由下式计算:

$$
K_c = \frac{s_1 - s_1}{\lg (t_2 / t_1)} \tag{E. 4.3}
$$

式中  $s_1$  ----  $t_1$  时所测得的蠕变量;

s2-t2 时所测得的蠕变量。

- E. 4. 4 蠕变试验和验收标准为最后一级荷载作用下的蠕变系数
- 小于 2.0mm。

### 七 单桩竖向极限承载力的确定

1、根据沉降随时间的变化特征确定极限承载力:即 *s*-lg*t* 曲线尾部出现明显向下弯曲 的前一级荷载值;

2、根据沉降随荷载的变化特征确定极限承载力:

取 *Q*-*s* 曲线发生明显陡降的起始点(对于陡降型 *Q*-*s* 曲线)或取 *Q*-*s* 曲线由第二曲线段转 变为斜级段的起始点(对于缓变型 *Q*-*s* 曲线)所对应的荷载值;

对于摩擦型灌注桩取 *s*-lg*Q* 曲线出现陡降直线段的起始点所对应的荷载值。

3、根据沉降量确定极限承载力:对于缓变型 *Q*-s 曲线一般可取 *s*=40~60mm 对应的荷 载, 对于大直径桩也可取 *s*=(0.03~0.06)*D*(*D* 为桩端直径, 大桩径取低值, 小桩径取高值)所 对应的荷载值;对于细长桩(*l*/*d*>80)可取 *s*=60~80mm 对应的荷载;

4、未加载到破坏时单桩极限承载力的外堆,当桩未加载到破坏时,可分两种情况考虑:

A 土处于弹性状态,*Q*-*s* 曲线呈直线,第一拐点尚未出现,这时桩的极限承载力在没 有可靠的成熟的经验时一般不可外推;

B 桩基周围土处于弹塑性变形,*Q*-*s* 曲线上第一拐点已经出现,但桩还未达到极限荷 载。这种情况下可以用下列方法拟合桩的荷载——沉降曲线,再以某一沉降量下推求桩的极 限承载力。

利用一定的数学关系表达式,进行曲线拟合,以求得桩的 *Q*-*s* 曲线,如:

 $(5-6)$ 

 $(5-5)$  $Q = Q_o(1 - e^{-\alpha s})$  $Q = s/(Q_o^{-1}s + c)$ 

或

式中:  $Q \longrightarrow$  垂直荷载(kN):

*s* ——— 相应荷载下桩顶累计沉降量(mm);

- *Qo* ——— 桩的理论破坏荷载(kN);
- $\alpha$  衰减因子(mm<sup>-1</sup>);
- *c* ——— 初始切线斜率倒数(mm/kN)。

利用荷载传递位移函数法、弹性理论法(Mindlin)、数值法(如有限单元法)求得桩的 *Q*-*s* 曲线。这些方法中的有关参数要根据已有的资料合适地选用。

### 八 平板载荷试验快速法的外推计算

一、平板载荷快速法试验的要点及适用条件

每施加一级荷载后, 在 2h 内按每隔 15min 观测一次, 共 8 次, 即施加下一级荷载, 试 验只能得到瞬时的 *p*-*s* 及 *t*-*s* 曲线,必须经过外推计算,才能得到相对稳定法的 *p*-*s* 曲线。

此试验方法不宜用于确定地基变形模量的试验,对软土地层应慎用,当无地区经验时, 宜与相对稳定法配合用。

二、平板载荷快速法试验的外推计算原理

1.设定沉降与时间的对数呈线性关系,因此,沉降速率达到相对稳定标准时所需要的 时间与相应的沉降量为:

$$
t_n = \frac{t_w}{1 - e^{-S_w/\beta_n}}
$$
 (5-7)

$$
S_n = \alpha_n + \beta_n \cdot \ln(t_n + 1) \tag{5-8}
$$

式中  $t_n$  ——— 第n级荷载下沉降达到相对稳定标准时所需的时间(min); 当t<sub>n</sub>值不足为 30 的 倍数时,可增大至 30 的倍数;

*sn* ——— 第*n*级荷载下沉降达到相对稳定标准时的沉降量(mm);

*tw* ——— 沉降速率达到相对稳定标准的时间增量(*tw*= 60min);

*sw* ——— 沉降速率达到相对稳定标准的沉降增量(*sw*= 0.10mm);

*e* ——— 自然对数的底;

<sup>α</sup>n ——— 第*n*级荷载下,*s*-ln*t*曲线的截距(mm);

βn ——— 第*n*级荷载下,*s*-ln*t*曲线的斜率。

2.  $\alpha_n$ 、 $\beta_n$ 的计算方法:

$$
\alpha \mathbf{n} = \frac{\sum s'i \cdot \sum [\ln(t'i+1)]^2 - \sum \ln(t'i+1) \cdot \sum s'i \cdot \ln(t'i+1)}{N \cdot \sum [\ln(t'i+1)]^2 - \left[\sum \ln(t'i+1)\right]^2}
$$
(5-9)

$$
\beta \mathbf{n} = \frac{N \cdot \sum s_i \cdot \ln(t_i+1) - \sum s_i \cdot \sum \ln(t_i+1)}{N \cdot \sum [\ln(t_i+1)]^2 - \left[\sum \ln(t_i+1)\right]^2}
$$
(5-10)

式中 *N* ——— 每级荷载下沉降观测次数,*N*=8;

*t*′*i* ——— 第*n*级荷载下观测时间(min);

- *s*′*i* ——— 第*n*级荷载下*t*′*i*时的净沉降量(min)(实际观测值扣除前几级荷载下的剩余沉 降量值)。
- 3.每级荷载下,各次观测值中应扣除的剩余沉降量计算公式

$$
\Delta s_{k,n}^{(i)} = \sum_{k=1}^{n-1} \beta_k \left\{ \ln \left[ N \cdot (n-k) + i \right] \Delta t + 1 \right\} - \ln \left[ N \cdot (n-k) \Delta t + 1 \right] \tag{5-11}
$$

式中 
$$
\Delta s_{k,n}^{(i)}
$$
 ——第 n 狭前教下的第 i 次処測値中ત�除的렁和条江降量(nm);  $k$  ——第 n 狉前的有載ّ数数(k = 1, 2, …… n-1);  $\Delta t$  —— 沉降処測的时間間順(min),  $\Delta t$  =15min;  $N$  —— 短数有載下江降処測的次数;  $n$  —— 而載数数。

4. 计算各级荷载下累计沉降量:

$$
s = \sum_{i=1}^{n} s_i \tag{5-12}
$$

式中 *s* ——— 第 *n* 级荷载外推后的累计沉降量(mm);

*si*——— 第*i*级荷载下,沉降达到相对稳定标准时的沉降量(mm),按式(5-8)计算。

## 第十一章疑难解答

#### 1、如何理解测试仪程序中"一小时"的正确含义?

在测试程序的主屏幕中,显示沉降值的部分有一项为"一小时"的值,该项 的真正含义是:本级荷载作用下,试桩在最近一小时内的沉降量;如果本级测试 时间尚未到一小时,则显示从本级加载开始到当前时刻的位移沉降增量。

但由于采样是有间隔时间的,所以从当前时刻往前逆推一小时计算是不可能 的,所以实际显示的沉降量并不是从当前时刻逆推一小时计算出来的,而是当前 的沉降量减去从下次采样的时间往前逆推一小时的时刻记录的沉降量。

例如:某次试验,加载采样时间序列为:

0 5 15 30 45 60 90 120 150 ……

在本级载荷作用下,试验进行到 50 分钟时,"一小时"显示的值就是 50 分 钟时的沉降量减去本级开始时的沉降量,在试验进行到100分钟时"一小时"显 示的值应该是 100 分钟时的沉降量减去 40 分钟时的沉降量,但由于 40 分钟时没 有记录数据,即 40 分钟时的沉降量是未知的,所以此时实际显示的值是 100 分 钟时的沉降量减去 60 分钟时的沉降量(60 分钟为下次采样时刻(即 120 分钟)往前 逆推一小时所得)。

#### 2、怎样正确使用一泵两顶液控单向阀?

一泵两顶液控单向阀可以实现两个千斤顶并联使用时的同步升降,使用时必 须拆除千斤顶上的单向阀。其连接方法如图 6.1。

#### 3、如何使用单油路油泵和单油路千斤顶测试?

单油路油泵和单油路千斤顶也能和 ST2000 测试仪配合使用,而且在加载过 程中同双油路系统同样操作,唯一的不同是在卸载的时候双油路系统是从上油路 进油使千斤顶下降,而单油路系统是控制回油阀,利用千斤顶上的负载压回千斤 顶,所以必须用手工操作。

在卸载测试过程中,要将"试验方式"设为"人工",将"补载"设为"否", 并且要断开油泵电源,不能让测试仪控制油泵。每当一级荷载卸载测试结束时, 测试仪会报警,提示该卸下一级荷载,使用测试仪"进入下一级测试"功能,在 屏幕出现如图 6.2 所示的提示时, 手工控制回油阀将压力卸到指定荷载, 然后锁 死回油阀。由于时间上的不同步和人工加载速度慢等原因,有时仪器会显示"请 注意压力变化!"的报警信息,此时选择"试验"、"油泵急停"即可。

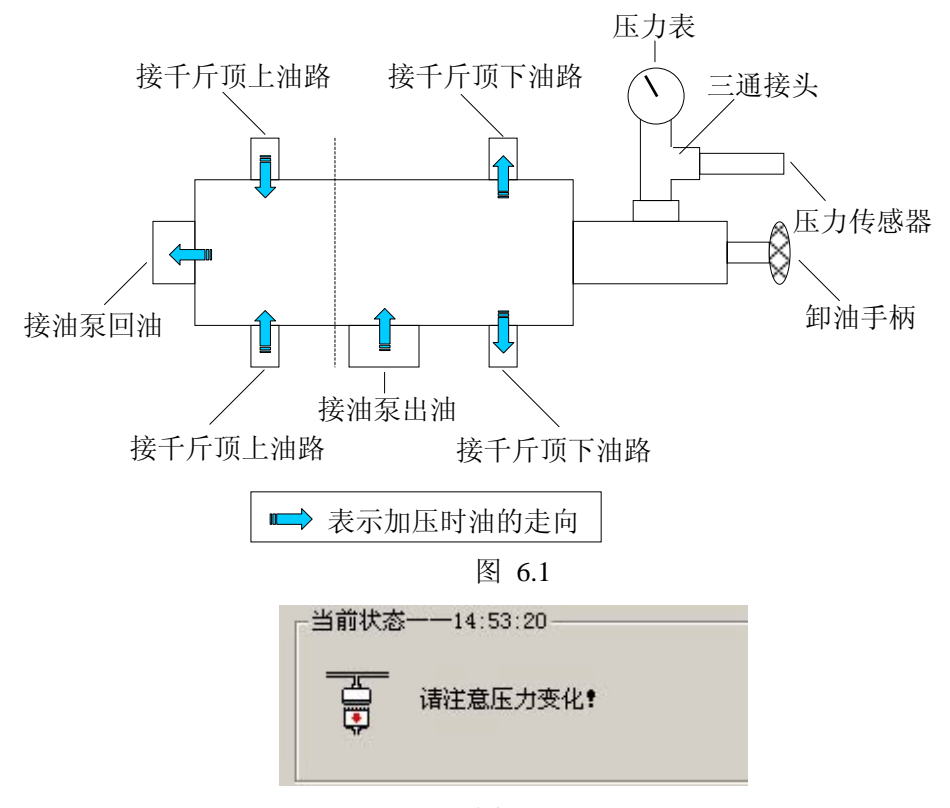

图 6.2

#### 4、如何使用手摇千斤顶进行试验?

当使用手摇千斤顶进行试验时, ST2000 测试仪仅相当于位移数据记录仪, 是完全不能控制油路系统的,所以测试时,要将"试验方式"设为"人工",且 将"是否补载"设为"否",完全由人工来控制加压和补载。当一级荷载测试结 束时,测试仪会报警,提示可以进行下一级荷载测试了,此时使用测试仪"进入 下一级测试",在屏幕左下角出现如图 6.2 所示的提示时,人工操作将压力加到 或卸到指定荷载。由于时间上的不同步和人工加载速度慢等原因,有时会显示图 6.3 所示的报警信息,此时选择"否"即可。

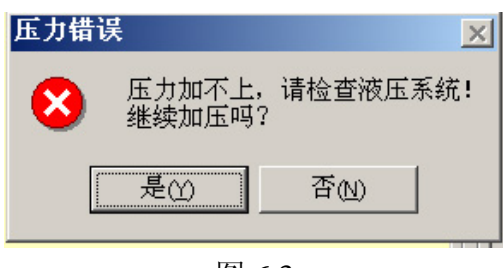

图 6.3

#### 5、在试验过程中,为什么会出现"压力加不上的警告"?

在现场试验过程中,经常会出现"压力加不上"的警告信息,出现这种警告 的原因有很多,要根据现场的实际情况加以判断,找出原因,并进行适当的处理。 根据油泵的状况分为几种情况:

- ① 油泵不工作,原因大致有以下几种:
	- A 没有接入 380V 电源或电源缺相
	- B 油泵的电源开关没有合上
- C 压力传感器出错
- ② 油泵工作一段时间后出现"压力加不上"的警告信息,原因有以下几种:
	- A "报警时限"设得太小,在给定的时间内压力没有上升到指定压力, 特别是在加第一级时容易出现这种情况,此时选择"继续加压"即可。
	- B 油泵的调压阀没有拧紧,导致油泵向外泵油时的压力不够,不能向 千斤顶供油
	- D 油泵的回油阀没有拧紧,导致油又流回到油泵
	- E 油泵内油量不够
	- F 油路有漏油现象,导致油泵泵出的油流失,没有进入千斤顶
	- G 堆载重量不够或锚筋拉裂导致不能提供足够的反力
- ③ 在利用人工加载或人工卸载时,由于人工操作和仪器工作的不同步,导 致在指定时间内达不到指定压力
- ④ 在利用人工加载或人工卸载时,由于没有禁止仪器自动补载功能,仪器 自动补载时,压力没有产生相应改变,导致出现警告。

#### 6、在试验过程中,实际加载量需要超过原来最大预估荷载时该如何操作?

在很多试验中,做到最大极限荷载后,还需要继续加大荷载。在测试程序中 已经考虑了这个问题,在加载过程中最后一级荷载测试结束后,会出现如图 6.3 所示的提示,此时不要选择"是",而是选择"否",屏幕会弹出一个对话框,询 问下面应该要加到多少荷载, 直接输入荷载值并且"确定", 就可以进行下一级 测试了。此时程序自动将"测试方式"设为"人工",当这一级荷载结束时,按 同样的方法可以再增加加载量。

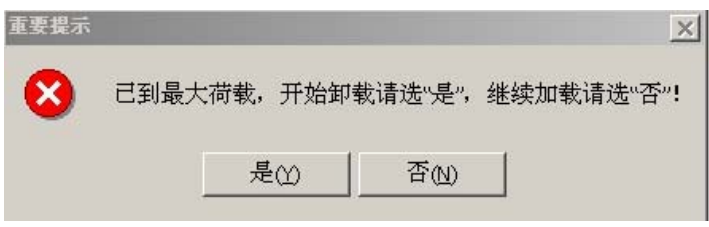

图 6.3

#### 7、如何实现前几级用快速法测试后几级用慢速法测试?

其主机基本设置操作与慢速维持荷载法相同,不同之处在于开始试桩前进行 设置时,对"试验标准"参数设置如下:

①是否稳定:设置为"否";

② 判稳时间:可根据试验一级的欲用时间进行设置,如一小时加一级荷载 则设为 60,二小时加一级荷载则设为 120。

当从快速维持荷载法转为慢速维持荷载法时,对"稳定标准"参数进行如下 修改:

- ① 是否判稳:设置为"是";
- ② 判稳时间:设置为 60;
- ③ 稳定次数:根据实际需要来设置;
- ④ 稳 定 标准:根据实际需要来设置;

#### 8、试桩过程中出现位移传感器倾斜或歪倒现象如何处理?

出现这种情况后, 测试仪会出现报警, 首先选择"继续测试", 为了重新安

装传感器时的安全,最好将"是否补载"设为"否",等处理好后再设为原来的 状态。

使用"重置位移计"功能,重新装夹倾斜或歪倒的位移传感器,"重置位移 计"功能执行完后,再将"试验方式"、"报警开关"及"是否补载"参数设为原 来的状态。

#### 9、当显示沉降量不均匀报警时怎样处理?

当出现这种报警时,首先选择"继续测试",这种情况有两种可能:

① 检查是否因为位移传感器歪倒或倾斜,如属实按问题 8 所述方法解决;

② 如确属试桩沉降不均匀造成,如果此沉降不均匀程度已超过设计允许的 范围,可以考虑终止试桩,如属可接受的情况,可以将"修改试验参数"项的"不 均匀沉降"参数设置成较大数值,同时将"加载方式"和"报警开关"参数设为 原来的状态。

#### 10、现场突然停电后应怎样处理?

在现场的测试过程中,有可能出现突然停电的情况,当出现这种情况时,现 场工作人员不要随便触动测试设备,比如主机、位移传感器、油泵,特别是各设 备之间的连接状态最好不要改变,只需要拔掉主机电源插头关闭主机。当现场的 供电正常后,接通电源,开启主机,等待主机稳定后,打开 ST2000 静载数据采 集程序,并执行"试验"、"恢复以前试验"操作。

#### 11、在测试过程中如何切换显示的表格或曲线?

在测试过程中,所有的表格和曲线是轮流显示的,而且是自动切换的,当操 作人员想查看某个表格时,有可能会等比较长的时间,可以进行操作人工切换, 方法如下:

先单击"工具",然后单击要查看的"表格"或"曲线",显示相应曲线或表 格。

#### 12、为什么压力显示加上了,但是却没有位移变化量

- A、 首先检查是不是位移计已经悬空了,如果位移计行程走完,就不会 产生位移的变化。
- B、检查是不是千斤顶已到最大行程,不能继续上升,因为如果千斤顶已 到最大行程,压力的变化只是千斤顶内部油缸的内压变化,压力并没 有反作用到试桩上。
- C、经过预压的试桩,在第一级荷载作用下位移量变化可能很微小。

#### 13、打开测试主机后发现前面板的 3 个灯都同时亮

这种情况可能是供电电源错误,请确认你使用的是 220V 交流电还是 380V 交流电,并按照前面章节的接线方式重新连接供电电源

## 14、为什么我在位移通道设置中选中相应通道时,提示:位移率定表不存在

- 有 3 种情况出现这个提示
	- a) 你输入了错误的位移传感器编号,请检查后重新输入
	- b) 你没有正确的设置率定表的工作目录,请打开"工具"菜单,点击 "设定工作环境",正确设置率顶表的存放目录就可以了
	- c) 你输入的位移传感器编号没有对应的率定表,如果你手边有这个位

移传感器的率定表,你现在就可以建立它,请打开"工具"菜单, 点击"率定表工具",然后打开"率定表操作"菜单,点击"输入", "输入位移计率定表",根据选项填写,然后保存即可使用了

#### 14、静载试验中压力的单位 kN 和我们平常认识的"吨"有什么关系?

在静载试验中使用的单位 kN 是力的单位, "吨"是质量单位, "吨"和 kN 工程上应用可以简单认为是 10 倍的关系, 就是: 吨=10×kN

## 附录一

#### 现场安装注意事项

- 1、测试系统应有可靠的安全接地,以确保人身安全。
- 2、仪器不应受到阳光的直接照射,严禁进水。
- 3、所有的连线应在系统加电以前接好,如果使用调频式位移传感器,则应加电预热 30 分钟后再使用,以保证测试精度。
- 4、在加压之前,应仔细检查所有传感器是否安装稳固、工作是否正常,油路系统连接 是否正确、是否能正常工作。
- 5、高压油管不得打结,弯曲半径不得小于1米,以免高压油外泄危及人身安全。
- 6、仪器出现故障时,请首先检查传感器连线和插头是否有短路或松动现象;若无法确 定故障原因,请送回我公司维修,不要自行拆卸。

## 附录二

#### 现场测试简要

- 1、 测试前检查仪器工作是否正常,配件是否完整;
- 2、 携带仪器设备进现场,平整测试场地,连接安装测试仪设备和液压设备;
- 3、 将测试仪连接通电,打开笔记本电脑进入测试程序,检查无线连接信号情况,进行 相应调整,确保信号质量优良,并作好测试前的其他准备工作;
- 4、 设置测试参数,正式进入测试状态;
- 5、 监视测试工作的正常运行,在出现异常时,人为及时干预;
- 6、 试验结束,可以将数据通过网络传输到数据处理中心,也可以将笔记本电脑带回数 据分析中心,使用数据分析软件进行处理,绘制成果图件,出具报告;
- 7、所有试验完成后,进行仪器设备保养,然后入库妥善保管。

### 附录三

#### 无线网卡设置

#### 一、概述

建议用户设置无线网卡前,请首先阅读你购买的无线网卡的说明书,不同的产品有不 同的设置操作界面,但其根本设置方法是一样的

以下操作以 WINXP 为例, 无线网卡以 TL-WN510G, 54M 无线笔记本网卡为例。

根据网卡用户手册提示,使用网卡自带的光盘安装网卡驱动程序,在安装的过程中, 可能会出现"未通过 WINDOWS 认证"的提示,选择"仍然继续",安装结束后根据提示重启 电脑(此时不要将无线网卡退出)。

如果此时打开了数据采集仪,则电脑屏幕右下角将显示如图 绿色三角信号标 志。

#### 二、网卡 IP 地址设置

将鼠标移动到电脑屏幕左下角"开始"→"设置"→"网络连接"→"无线网络连 接"(不要左键点击"无线网络连接",右键点击"无线网络连接",在出现的菜单中点击"属 性"),出现如图所示

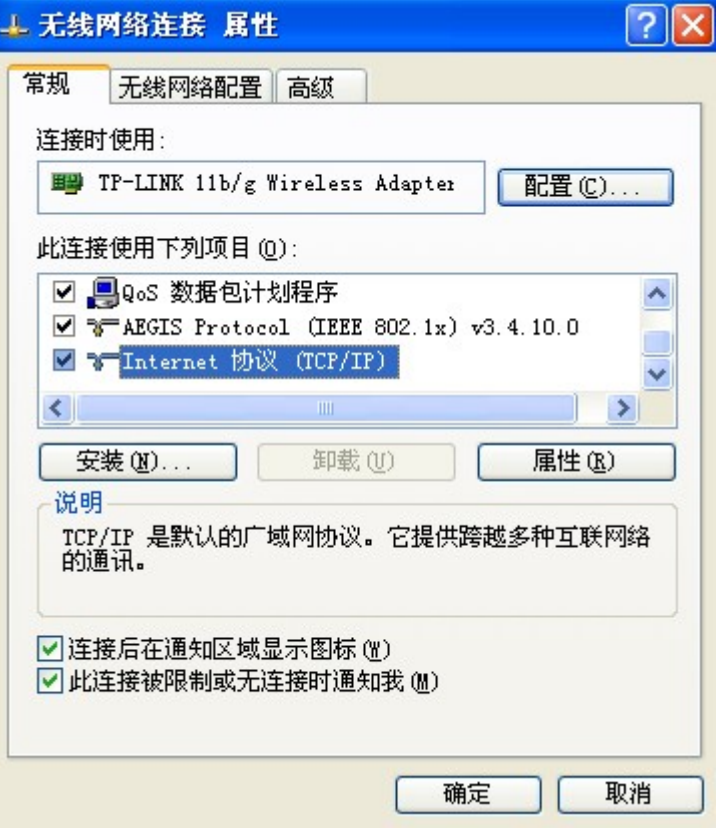

点击"属性",按如下图所示配置。

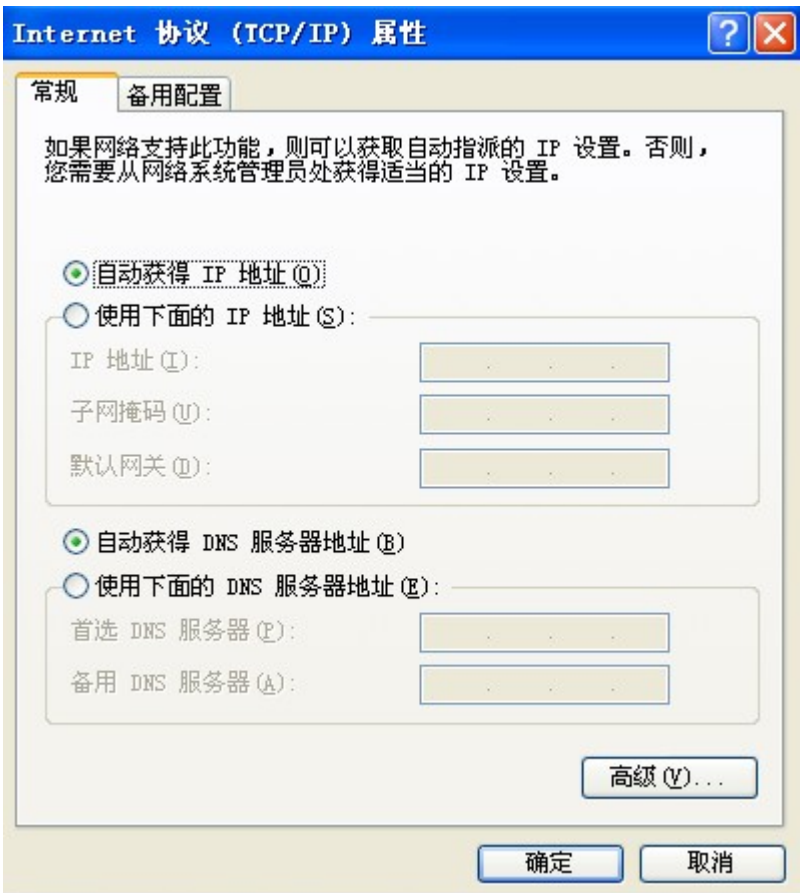

点击"确定"。

三、设置网络名称(SSID)——不知道网络名称(SSID)

再双击右下角绿色三角信号标志,

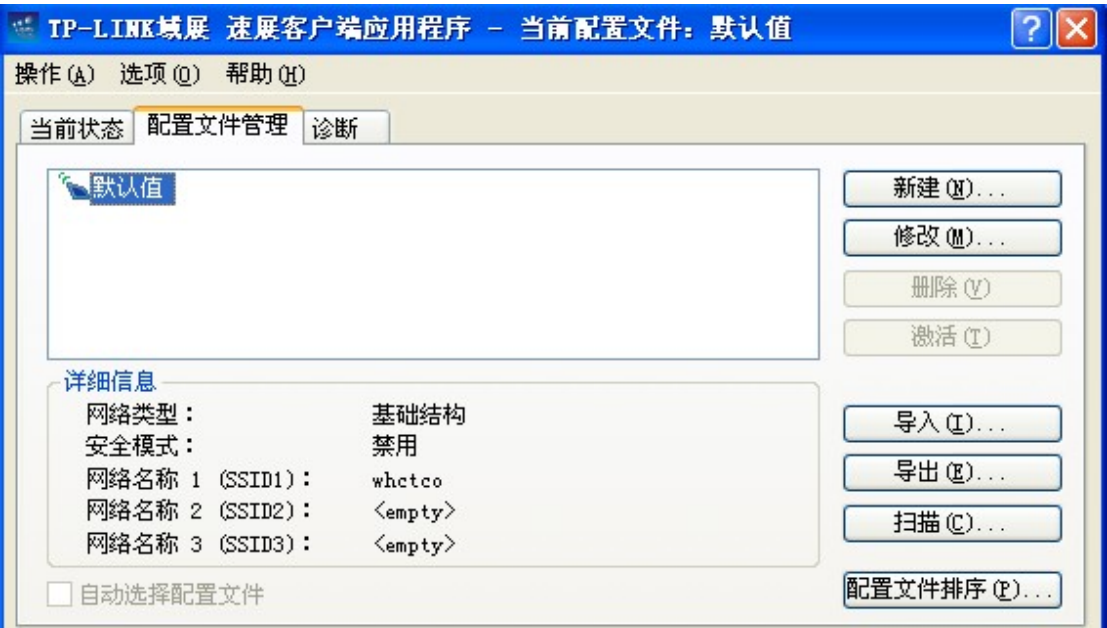

如果你不知道数据采集仪的网络名称(SSID)请点击"扫描",如果此时已经打开了数据采 集仪,则会显示出数据采集仪的网络名称,比如下图所示的"whctco a"

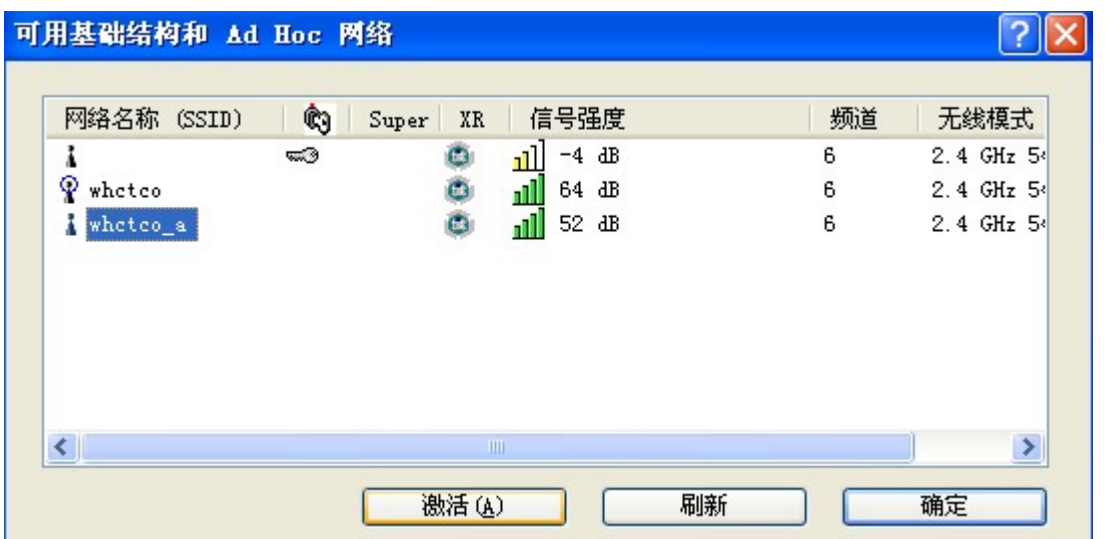

选中"whctco\_a"并点击"激活"。

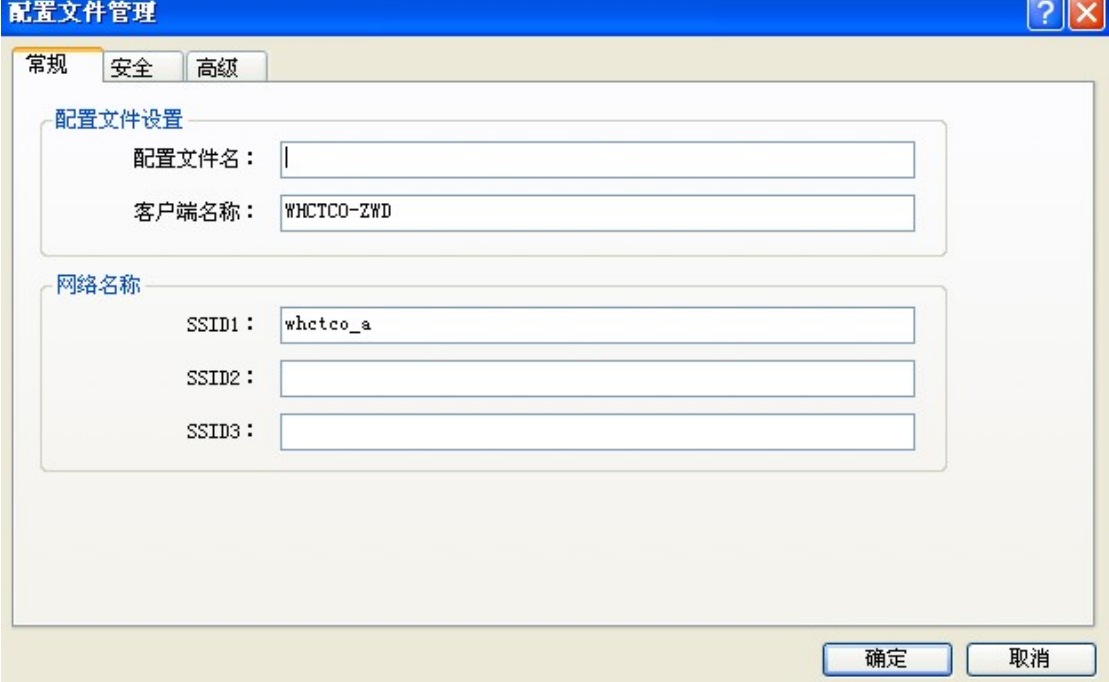

在"配置文件名"中填入你自己任意起的名称,其他选项如下配置

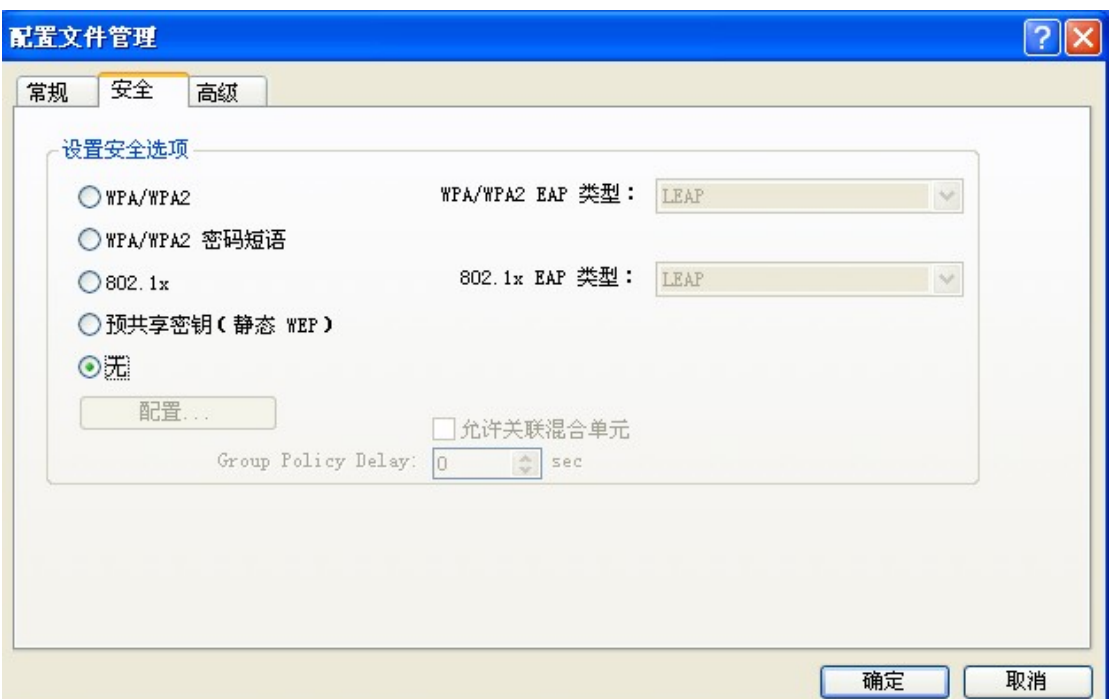

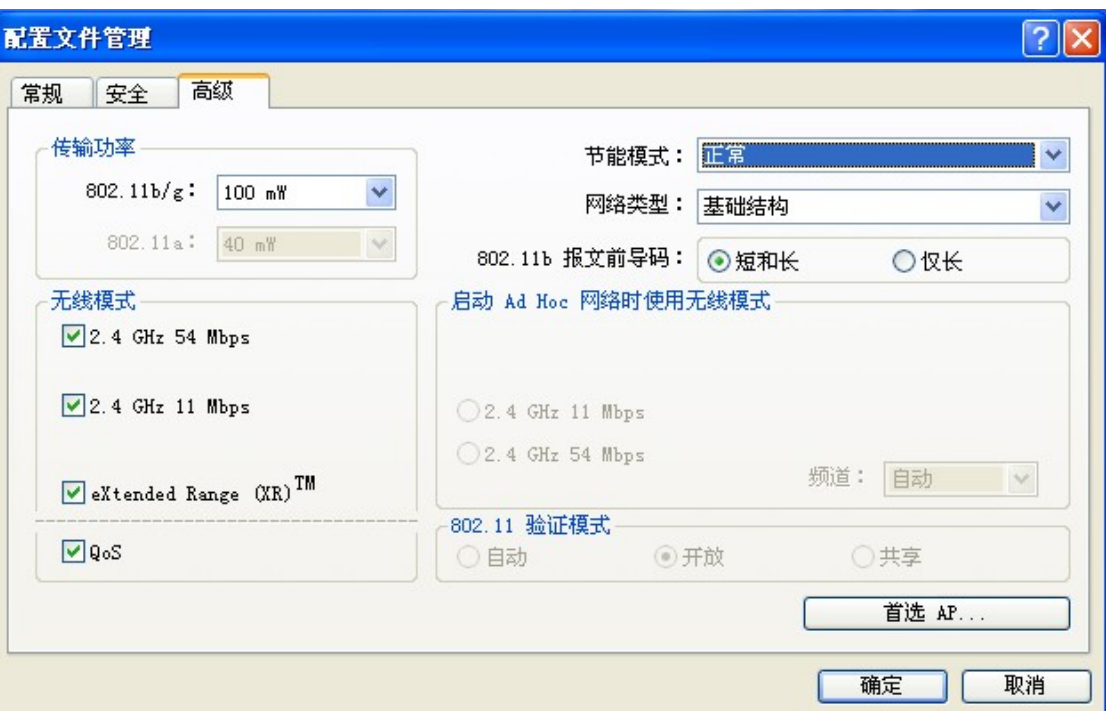

点击"确定"

### 四、设置网络名称(SSID)——已知道网络名称(SSID)

如果你知道数据采集仪的网络名称(SSID)请点击"新建",将已知的数据采集仪的网络名 称(SSID)填写到如下图所示

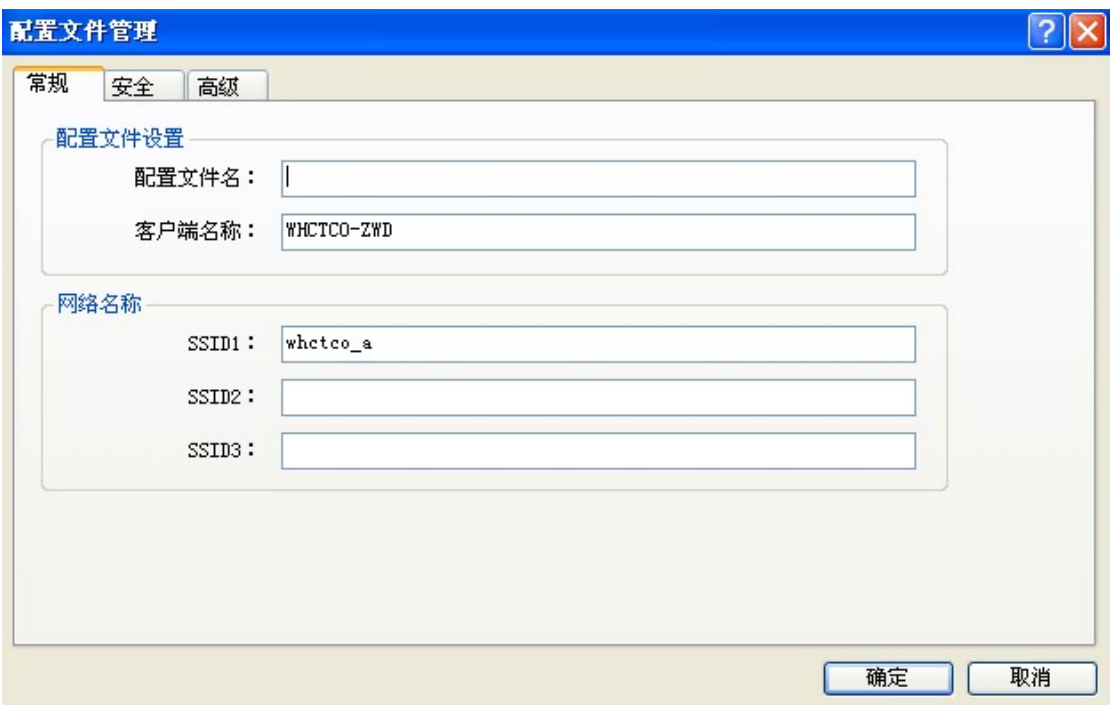

## 附录四

## 位移率定表格式

传感器型号:

传感器编号:

率定日期:

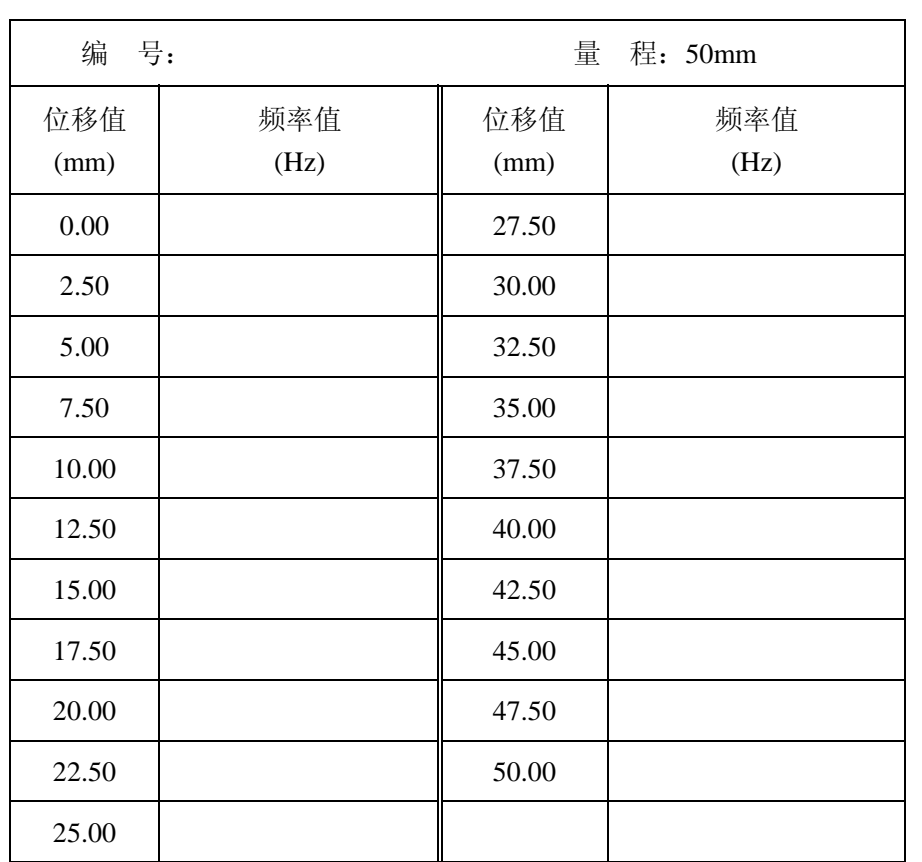

## 附录五

## 静载试验现场工具一览表

这里列出了静载试验现场经常使用的工具,请用户对照配备检查

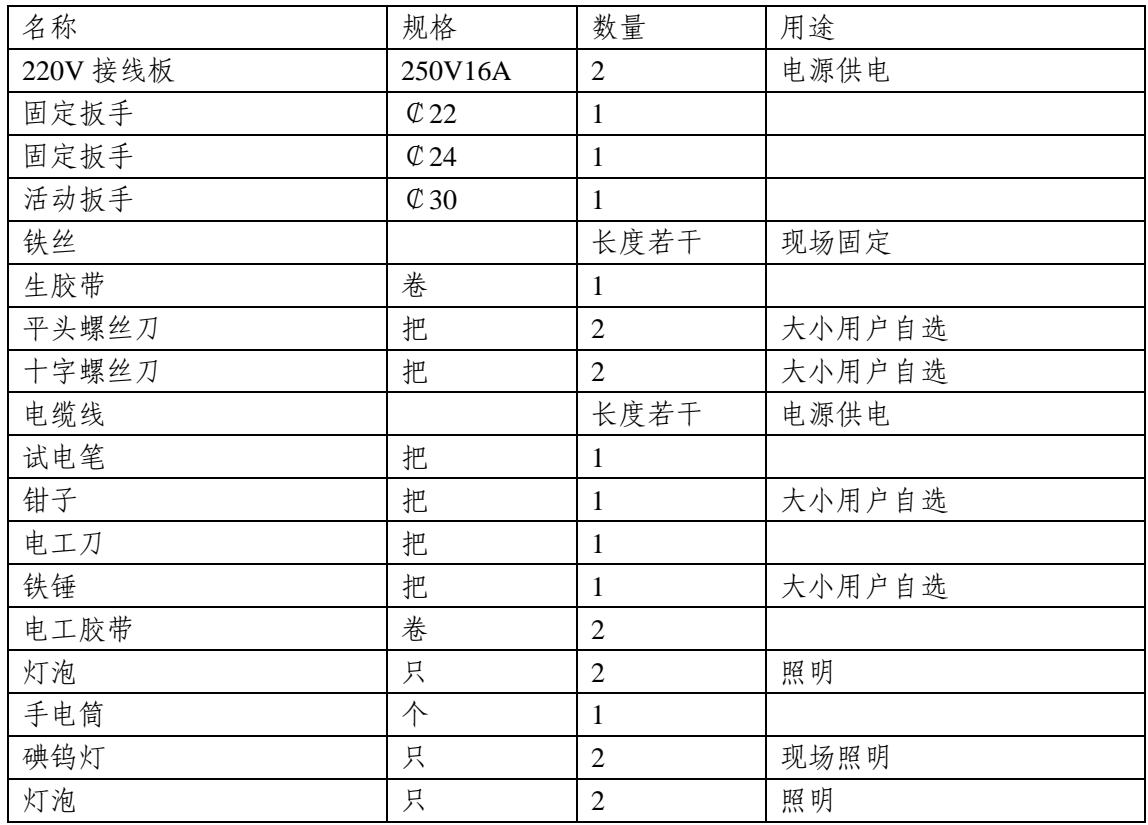

## 附录六

# 静载试验举例

现场试验流程图

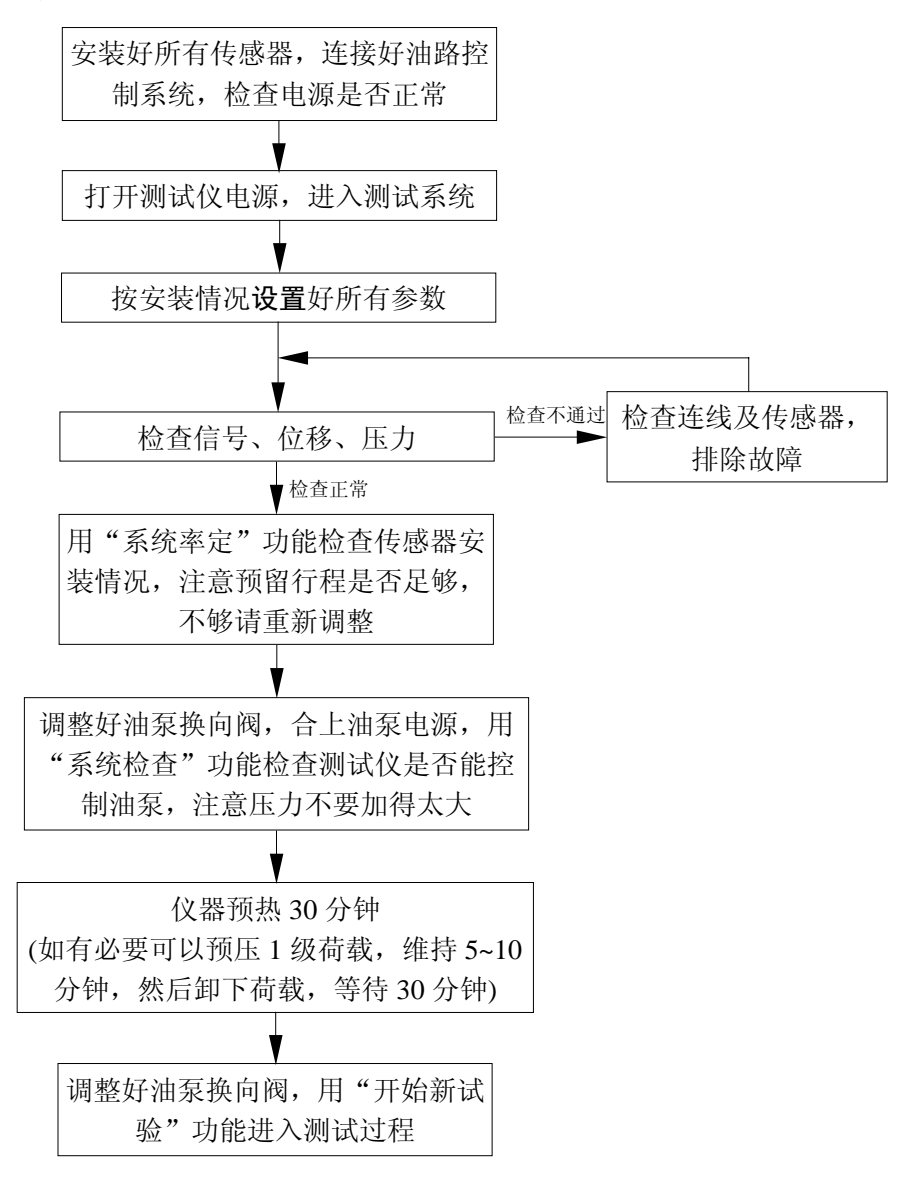
下面用一个具体的例子来详细说明如何进入试验: 例:某一静载试验工地,情况如下: 设计荷载:1500kN; 最大加荷:3000kN; 试验方法:慢速维持荷载法 加载分级:分 10 级加载,首次加载 2 级; 卸载分级:每级卸载值为每级加载值的两倍; 稳定标准:每小时沉降量不大于 0.10mm,并连续出现两次; 采样时间间隔(分): 加载过程: 0, 5, 10, 15, 15, 15, 30, 30, …… 卸载过程:0,15,15,30 卸载至 0kN 后, 按 0, 15, 15, 30, 180 记录; 试桩最大允许沉降量:40.00mm; 锚桩最大允许上拔量:5.00mm; 反力装置:4 锚反力装置; 千斤顶:500 吨双油路液压千斤顶,油缸内径为 320mm; 电动油泵:流量为 1 升/分的双油路电动油泵; 压力传感器:70Mpa 压阻式压力传感器 1 只; 位移传感器: 8 只, 编号分别为: 2003001, 2003002, 2003003, 2003004, 2003005,2003006,2003007,2003008; 安装情况:测试仪的 S1―S4 通道所连接的位移传感器编号 分别为:2003001,2003002,2003003,2003004, S9―S12 通道所连接的位移传感器编号 分别为:2003005,2003006,2003007,2003008。 其中 S1―S4 通道用于检测基桩沉降量, S5―S8 通道用于检测锚桩上拔量。 压力传感器接在 P 压力通道上。

试验步骤如下:

① 安装好所有传感器,连接好油路控制系统,检查电源是否正常;

② 打开测试仪电源,等 15 秒钟,打开笔记本上的数据采集程序,数据采集程序自动 寻找测试仪并自动连接上,仪器即处于正常工作状态,可进行下一步操作。

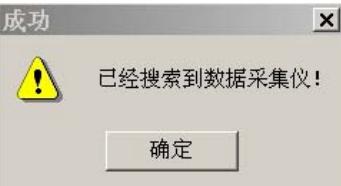

③根据试验要求,填写工程参数、位移通道、压力通道

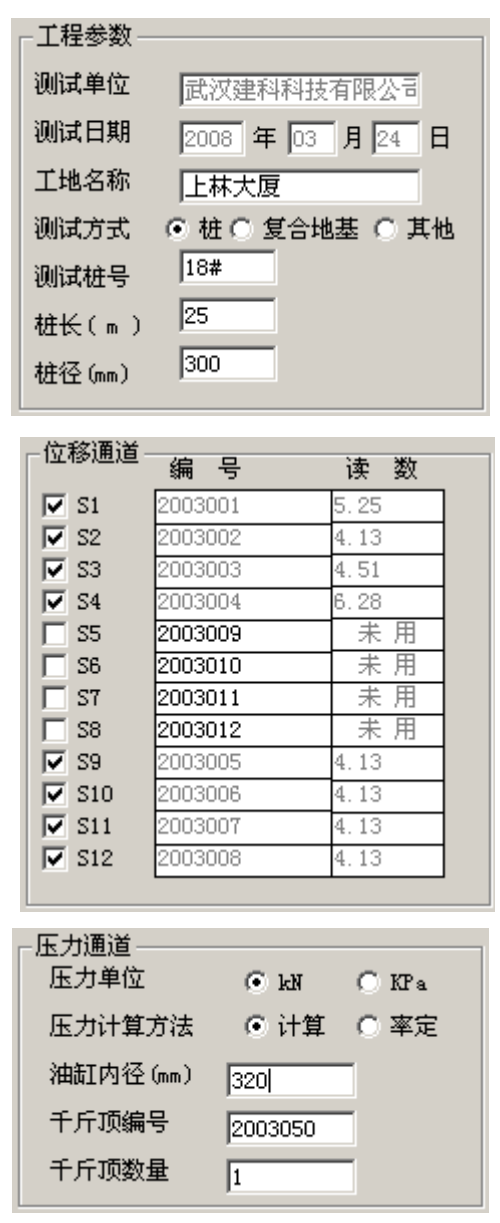

4点击"试验"项,进入"输入试验参数",根据本次试验要求,分别设置如下

69

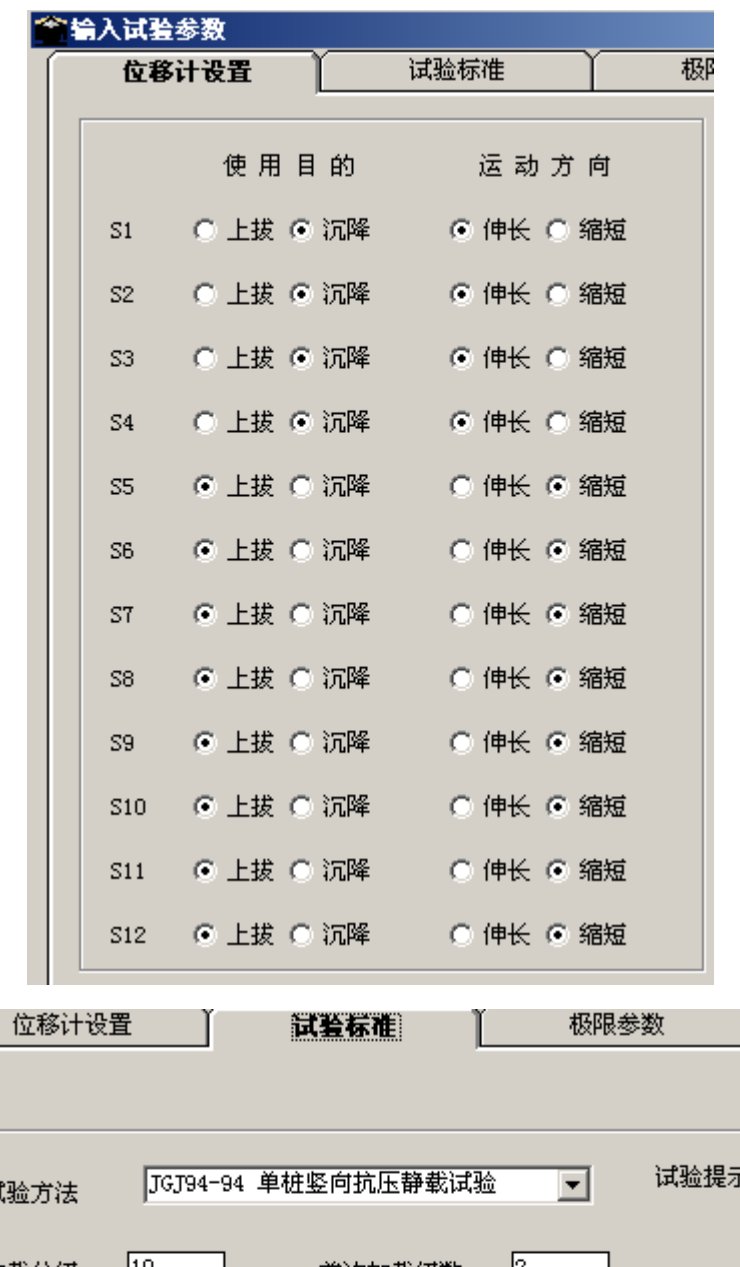

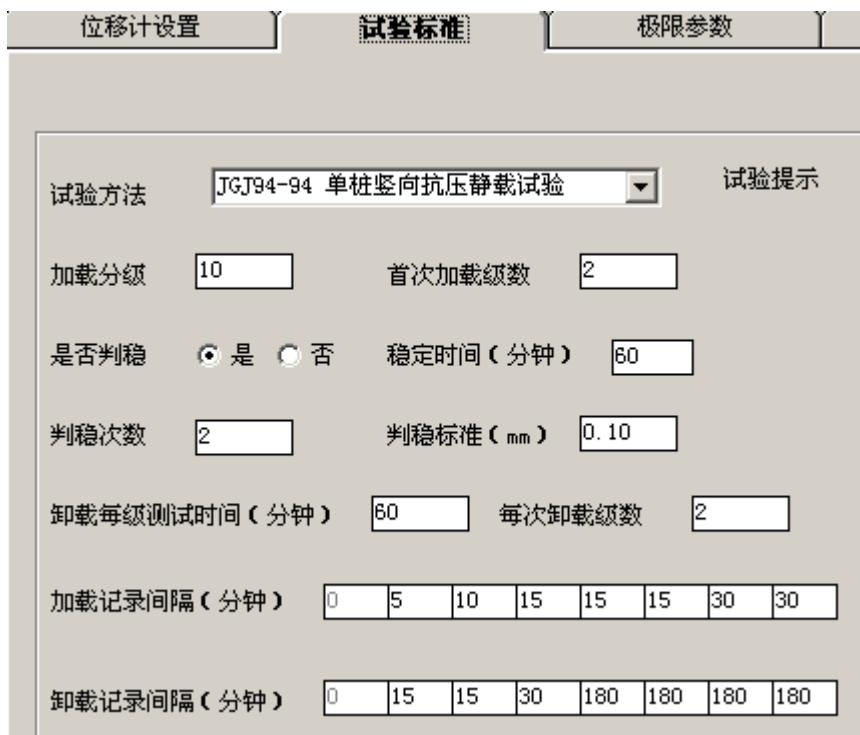

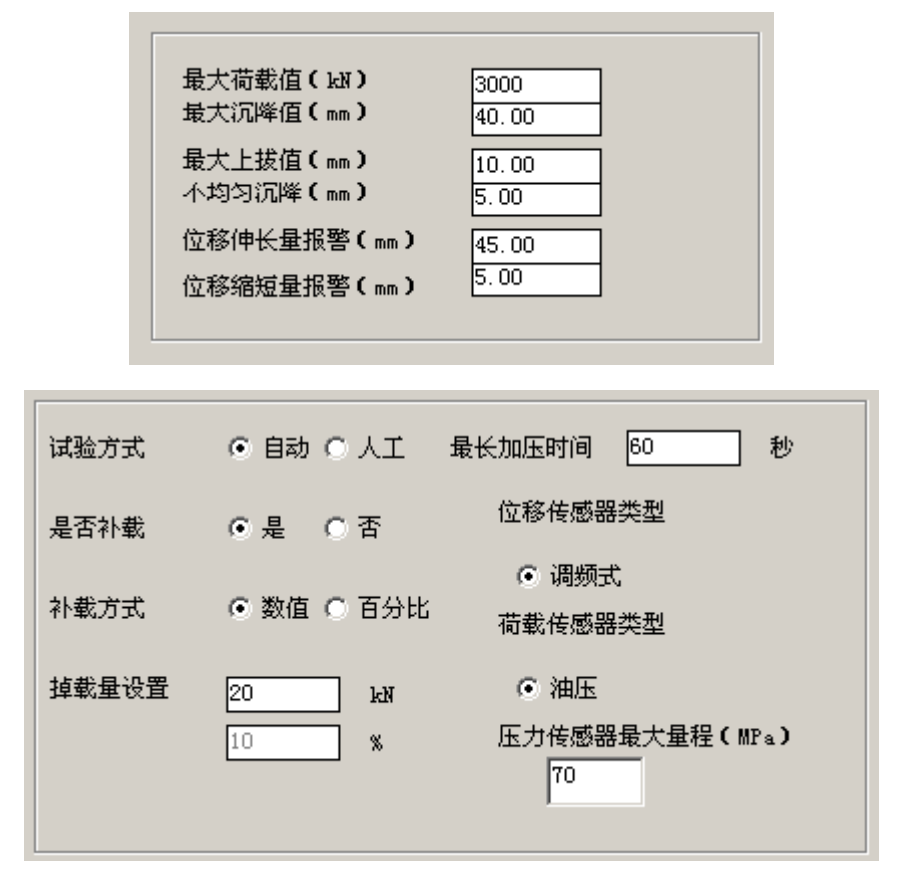

⑤ 点击"工具",进入"系统率定"功能,检查当前位移伸长情况,不合适的再进行 调整,这里显示的是绝对伸长量

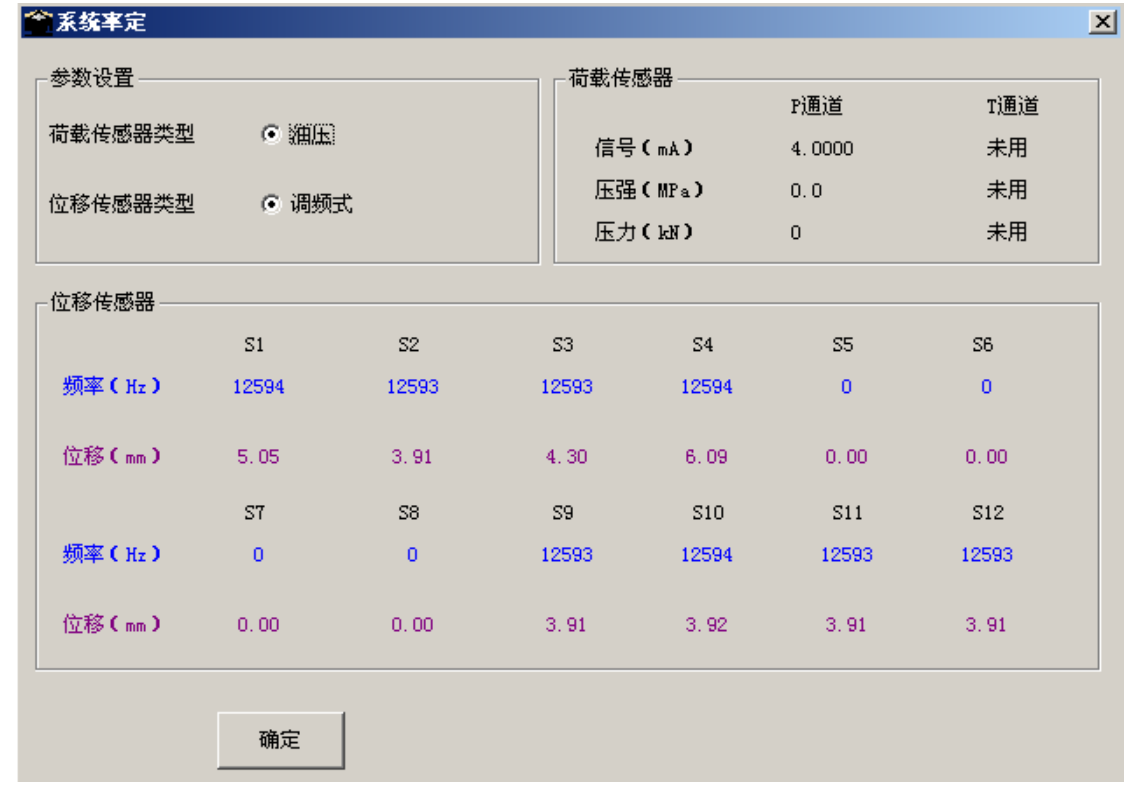

⑥接通油泵电源,合上油泵开关,此时油泵应该不会启动,移动光标到"试验","液 压系统工作检查"项,此时油泵马达应该转动,再按"关闭油泵",油泵马达应该停止转动;

否则,请立即关掉油泵电源,检查油泵间连线直至确保无误时再重复试验

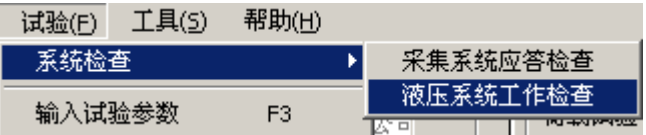

⑦至此,所有的检查工作都已结束,等待仪器预热 30 分钟后,就可以开始试验了。在 此期间可以进行预压,一般预压载荷为一级荷载左右,预压时间为 5~10 分钟,注意预压结 束后应卸下荷载,并等待 30 分钟左右以让试桩回弹。

⑧ 开始试验

A 调整油泵换向阀到加压位置;

B 点击"试验"栏中"开始新试验"项,屏幕出现如所示提示, 选择合适的试验 方法,点击"确定";

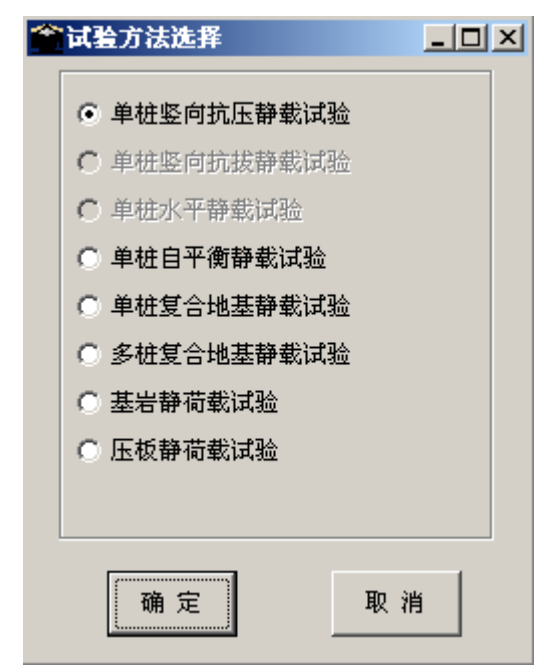

- C 屏幕出现"检查试验参数"表,检查无误后, 按"确定"退出(如有必要可以进 行修改);
- D 屏幕出现是否开始试验提示,点击"确定"开始试验,点击"取消"退出试验;

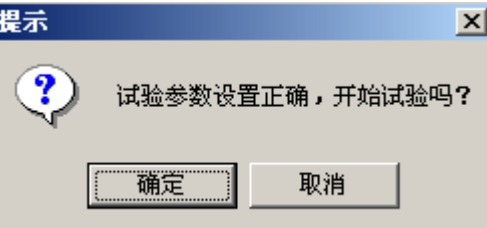

## 武汉建科科技有限公司

邮编: 430074

- 地址:武汉市洪山区珞喻路 883 号
- 电话:027-87780480
- 传真:027-87400102
- 网址: [http://www.whctco.com](http://www.whctco.com/)
- 电邮: [admin@whctco.com](mailto:admin@whctco.com)